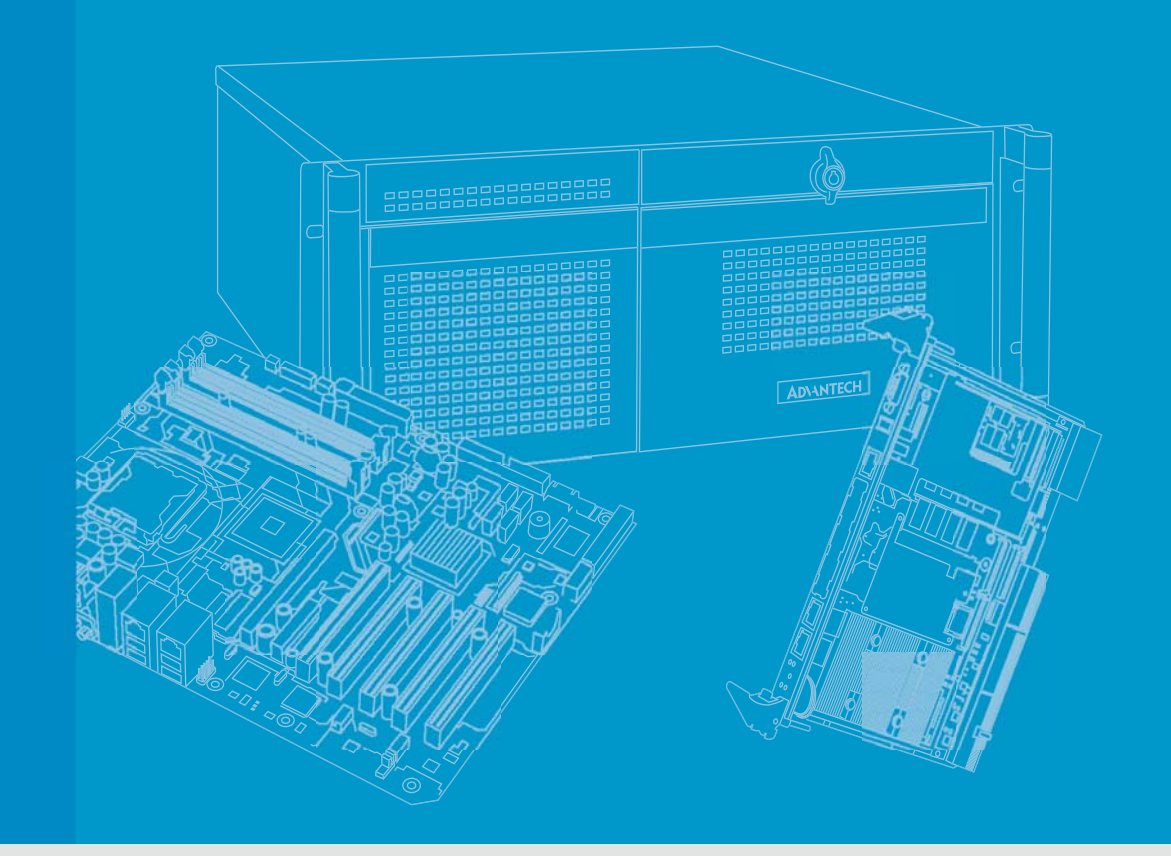

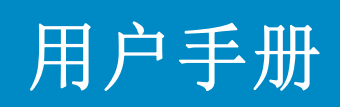

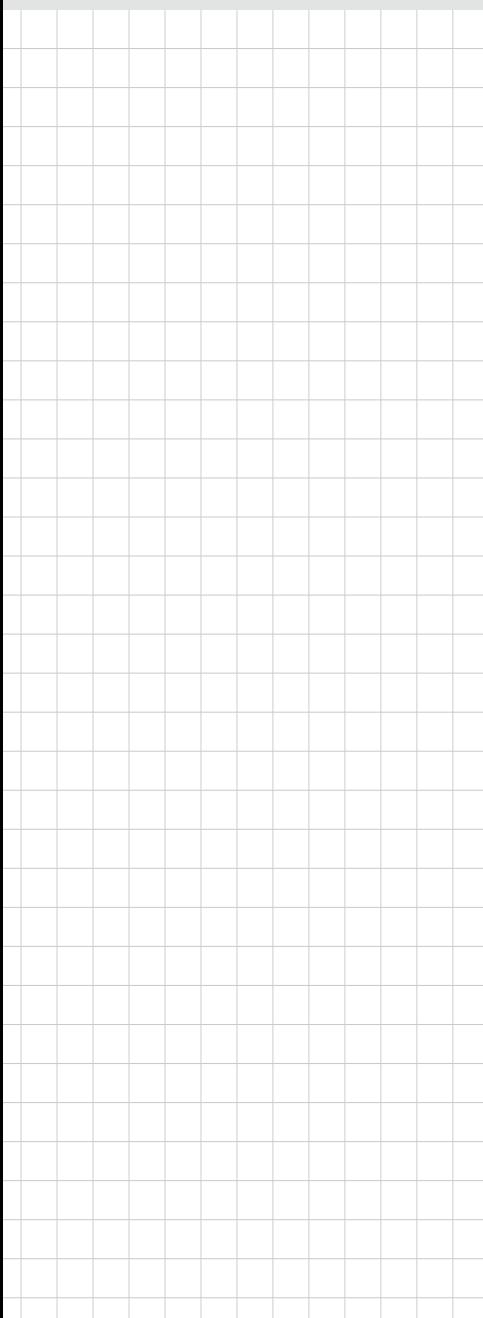

# ITA-1711 系列

无风扇嵌入式 Celeron 级双核紧凑型工业电脑

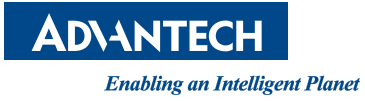

### 版权声明

随附本产品发行的文件为研华公司 2015 年版权所有,并保留相关权利。针对本手册中 相关产品的说明,研华公司保留随时变更的权利,恕不另行通知。未经研华公司书面 许可,本手册所有内容不得通过任何途径以任何形式复制、翻印、翻译或者传输。本 手册以提供正确、可靠的信息为出发点。但是研华公司对于本手册的使用结果,或者 因使用本手册而导致其它协力厂商的权益受损,概不负责。

### 认可声明

ITA-1711 为研华公司的商标。 所有其他产品名或商标均为各自所属方的财产。

#### 在线技术支持

关于技术支持和服务,请访问研华技术支持网站: http://support.advantech.com.cn

## 产品质量保证 (两年)

从购买之日起,研华为原购买商提供两年的产品质量保证。但对那些未经授权的维修 人员维修过的产品并不进行质量保证。研华对于不正确的使用、灾难、错误安装产生 的问题有免责权利。

如果研华产品出现故障,在质保期内我们提供免费维修或更换服务。对于出保产品, 我们将会酌情收取材料费、人工服务费用。请联系您的销售人员了解详细情况。

如果您认为您购买的产品出现了故障,请遵循以下步骤:

- 1. 收集您所遇到的问题的信息 (例如,CPU 主频、使用的研华产品及其它软件、硬 件等)。请注意屏幕上出现的任何不正常信息显示。
- 2. 打电话给您的供货商,描述故障问题。请借助手册,产品和任何有帮助的信息。
- 3. 如果您的产品被诊断发生故障,请从您的供货商那里获得 RMA (Return Material Authorization) 序列号。这可以让我们尽快地进行故障产品的回收。
- 4. 请仔细地包装故障产品,并在包装中附上完整的售后服务卡片和购买日期证明 (如销售发票)。我们对无法提供购买日期证明的产品不提供质量保证服务。
- 5. 把相关的 RMA 序列号写在外包装上,并将其运送给销售人员。

Part No. 2001171120 第一版 中国印刷 2015年10月

致客户

#### 研华为客户提供的服务

研华的每一款产品都是严格按照规格生产的。这样,产品的可靠性在恶劣粗糙的工业 环境下也可以得到保证。无论您购买的研华产品属于实验室还是工厂层,请坚信研华 产品都将一如既往地保持高度的可靠性和易于操作性。客户的满意是我们最关注的。 下面是研华客户服务指南。为保证您从我们的服务中获得最大的利益,请谨慎遵循下 面的操作指南。

#### 技术支持

我们衷心希望您购买的产品能够发挥最大的性能。如果您遇到技术问题,我们随时准 备为您提供帮助。对于常见问题,您可以在产品文档中找到满意答案。这些答案通常 比我们可以在电话上给您提供的答案更为详细。

请先参考本手册。如果仍找不到方案,请搜集和故障有关的所有信息和问题,汇同 你手边的资料,给您的经销商打电话。我们的经销商都是接受过专业培训的。通过您 提供的产品信息,他们会为您提供所需要的技术支持。事实上,多数问题都是很微小 的,通过电话咨询即可解决。

此外,在每个工作日,研华工程师都为客户提供免费的技术支持。关于研华任意一款 产品安装和操作方面的应用需求或具体信息,我们都时刻准备着为您提供相关的建 议。

### 初始检查

打开包装时,用户需确认包装中含有下面所列各项:

- 1 x ITA-1711 系列工业电脑
- 1 x ITA-1711 附件盒
- $1 x$  质保卡

如果其中任何一项缺失或者破损,请立即联系您的销售商或销售代表。装货前,我们 已全面仔细检查过 ITA-1711 产品。因此您购买的产品应当是完好无损且运转正常的。 在您打开 ITA-1711 产品的包装时,请检查是否有破损痕迹 (例如,包装箱损坏、划 痕、凹痕等)。如果产品有破损或者不符合规格,请立即联系我们的服务部门或您的销 售商。同时也要通知搬运人员。请保留包装箱及包装材料以备搬运人员检查。检查之 后,我们会给您提供维修或更换服务。

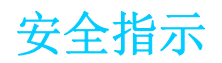

- 1. 请仔细阅读此安全操作说明。
- 2. 请妥善保存此用户手册供日后参考。
- 3. 用湿抹布清洗设备前,请从插座拔下电源线。请不要使用液体或夫污喷雾剂清洗 设备。
- 4. 对于使用电源线的设备,设备周围必须有容易接触到的电源插座。
- 5. 请不要在潮湿环境中使用设备。
- 6. 请在安装前确保设备放置在可靠的平面上,意外跌落可能会导致设备损坏。
- 7. 当您连接设备到电源插座上前,请确认电源插座的电压是否符合要求。
- 8. 请将电源线布置在人们不易绊到的位置,并不要在电源线上覆盖任何杂物。
- 9. 请注意设备上的所有警告和注意标语。
- 10. 如果长时间不使用设备,请将其同电源插座断开,避免设备被超标的电压波动损 坏。
- 11. 请不要让任何液体流入机体内部,以免引起火灾或者短路。
- 12. 请不要自行打开设备。为了确保您的安全,请由经过认证的工程师来打开设备。 如遇下列情况,请由专业人员来维修:
	- 电源线或者插头损坏;
	- 设备内部有液体流入:
	- 设备曾暴露在过于潮湿的环境中使用;
	- 设备无法正常工作, 或您无法通过用户手册来使其正常工作;
	- + 设备跌落或者损坏:
	- 设备有明显的外观破损。
- 13. 请不要把设备放置在超出我们建议的温度范围的环境,即不要低于 -25°C (- 13°F)或高于 60°C (140°F),否则可能会损坏设备。
- 14. 此为 A 级产品,在生活环境中,该产品可能会造成无线电干扰。在这种情况下, 可能需要用户对干扰采取切实可行的措施。
- 15. 本产品不带电线组件销售,应购买已通过 CCC 认证的电线组件。
- 16. 注意:计算机配置了由电池供电的实时时钟电路,如果电池更换不正确,将有爆 炸的危险。因此,只可以使用制造商推荐的同一种或者同等型号的电池进行替 换。请按照制造商的指示处理旧电池。

根据 IEC 704-1:1982 的规定,操作员所在位置的声压级不可高于 70dB(A)。

免责声明:该安全指示符合 IEC 704-1 的要求。研华公司对其内容的准确性不承担任 何法律责任。

### 安全措施 - 静电防护

为了保护您和您的设备免受伤害或损坏,请遵照以下安全措施:

- 1. 操作设备之前,请务必断开机箱电源,以防触电。
- 2. 在更改任何配置之前请断开电源,以免在您连接跳线或安装卡时,瞬间电涌损坏 敏感电子元件。
- 3. 无论何时进行操作,请务必完全断开机箱电源。不可电源接通时进行设备连接, 以避免瞬间电涌损坏敏感电子元件。只有专业技术人员才可以打开机箱。接触产 品的母板、底板或附加卡前,请先确保您接地来移除身上附带的静电。由于现在 的电子设备对静电十分敏感,为了安全起见,请使用接地腕环。请将所有电子元 件放在无静电的表面或静电屏蔽袋中。

目录

#### 第1章 概述  $\mathbf{1}$  $1.1$  $1.2$ 1.3 表 1.1:  $1.4$  $1.5$  $1.6$ 表 1.3:

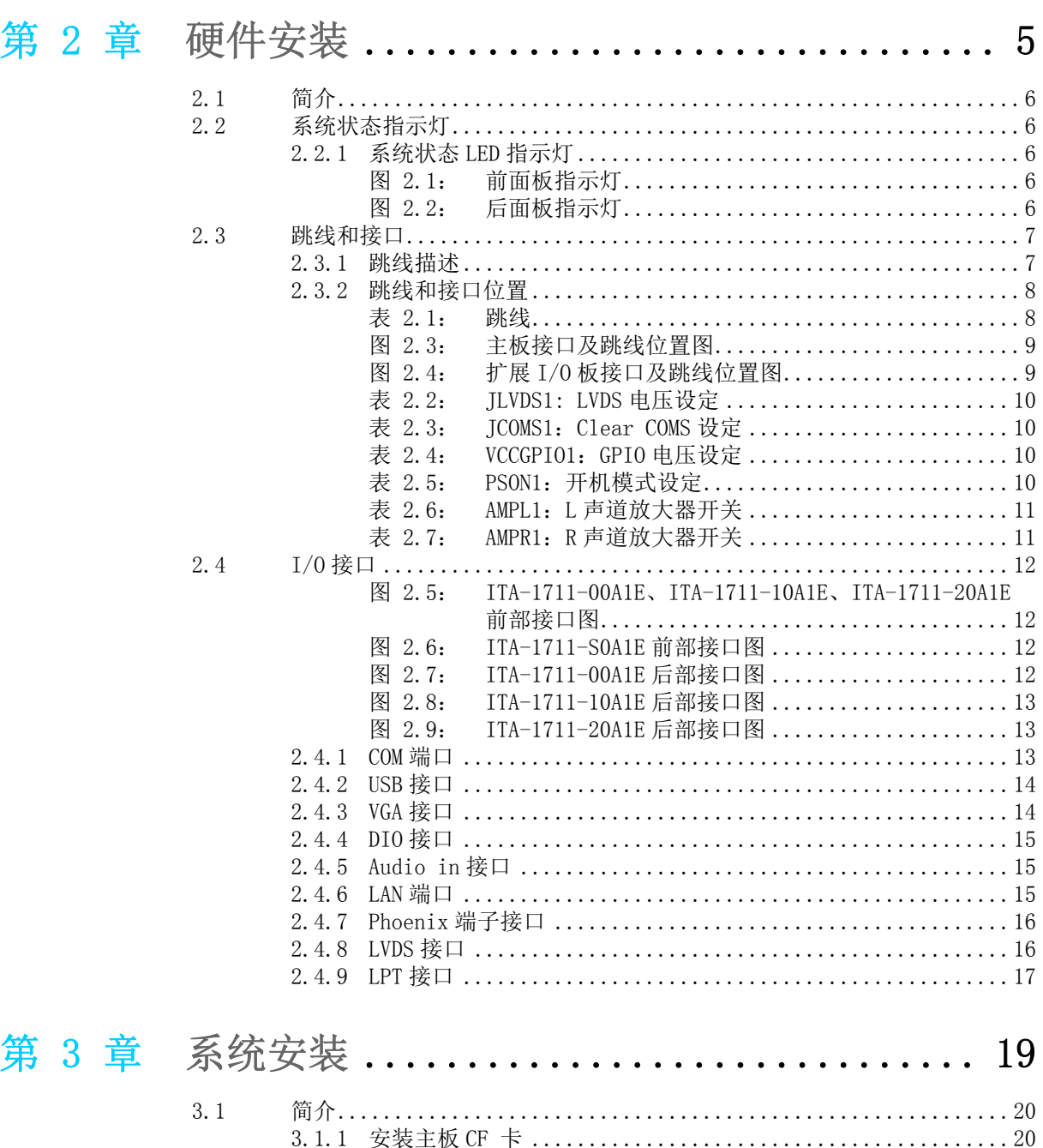

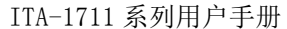

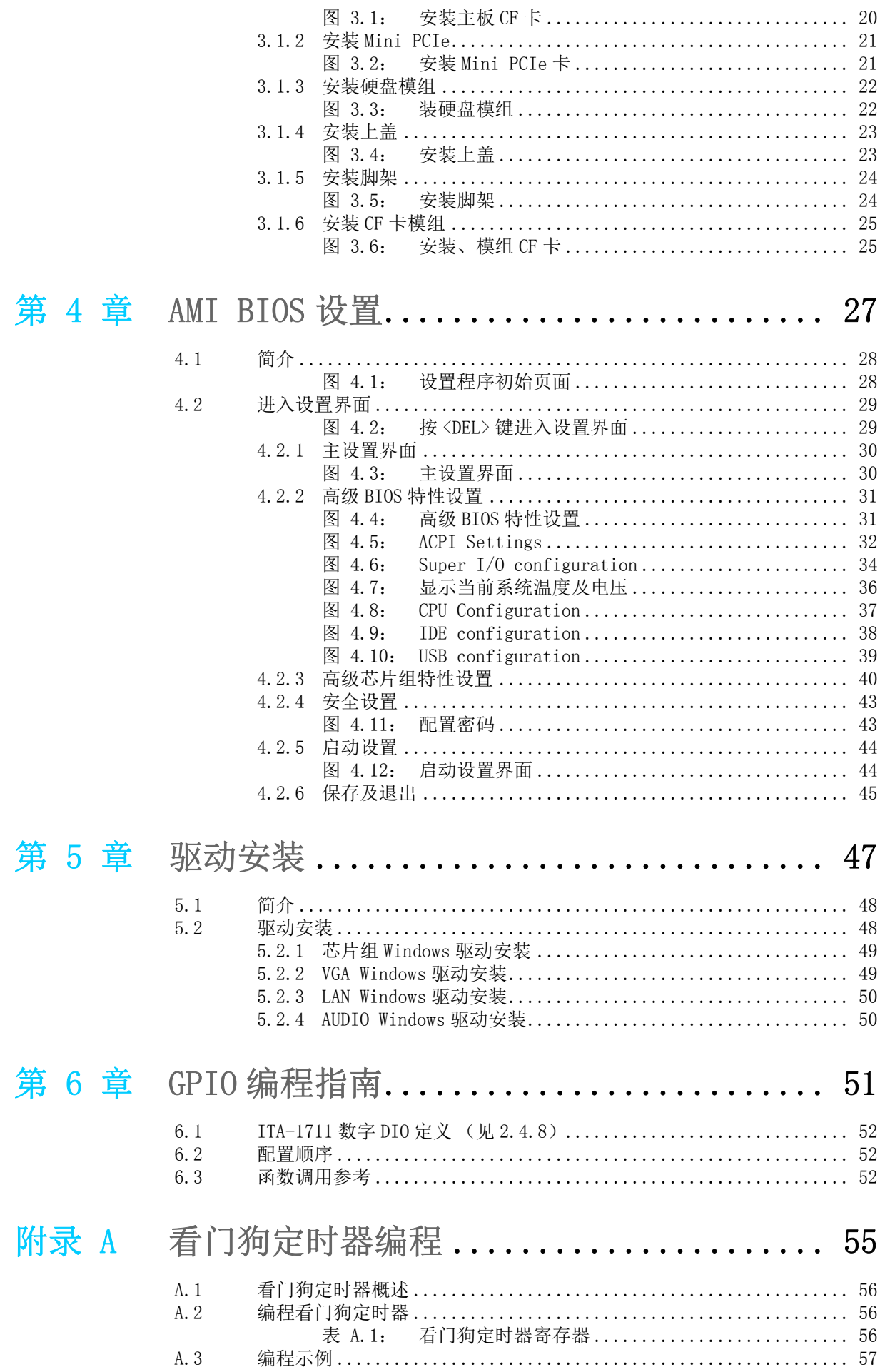

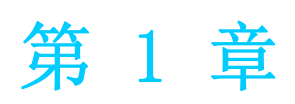

<span id="page-6-0"></span>1概述 本章介绍了 ITA-1711 的基本信息。

## <span id="page-7-0"></span>1.1 产品简介

ITA-1711是一款带ATOM级双核处理器,及宽电压输入的无风扇嵌入式紧凑型工业电脑, 是研华公司为智能交通 - 电子警察领域推出的专用机型。这款功能强大的计算平台能 够 7 天 24 小时连续工作。

### <span id="page-7-1"></span>1.2 产品规格

- 芯片和芯片组: Intel® Celeron 处理器 J1900
- BIOS: AMI SPI 64 Mb Flash
- 内存: 板载 4GB DDR3L 1333
- 显示: Embedded Gen7 GFX Core, Frequency 542MHz 共享系统内存最高达 256MB SDRAM
- 双显模式: 单显分辨率可达 2560 x 1600@ 60Hz 双显分辨率可达 1920 x 1200@ 60Hz
- 存储: 支持 1 个 M-SATA 插槽, 1 个 CF 插槽, 1 个 2.5"硬盘槽位
- 扩展槽:支持1个 Mini PCIe 插槽
- 以太网: 2 个 10/100/1000M 以太网 RJ45 接口
- USB: 5 个 USB2.0 接口, 1 个 USB3.0 接口
- VGA:  $2$  个 VGA 接口
- 串口:10个 COM 端口, 支持 RS-232/422/485 切换 (可另选 4COM 支持 RS232 切换)
- 数字 I/O: 1 个 12-ch GPI, 1 个 12-ch GPO
- 声音: 1 个扬声器输出接口, 带 2 个 4w 放大器; 1 个麦克风输入接口
- 预留区域: 可选搭配显卡 PCA-5650 扩展两个 VGA 接口
- 产品尺寸 (W x H x D): 200 x 190 x 100 mm
- 净重: 3.6Kg

### <span id="page-7-2"></span>1.3 电源信息

ITA-1711 采用直流电源 9 到 36V 的宽压输入。

<span id="page-7-3"></span>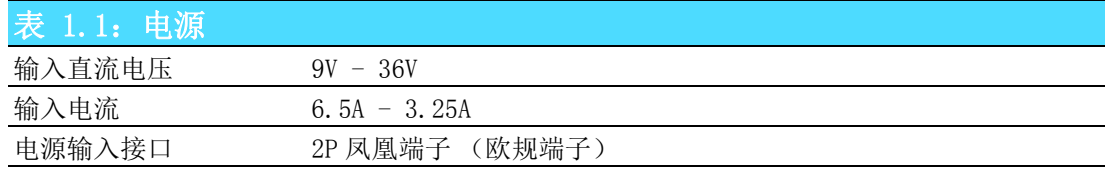

## <span id="page-8-0"></span>1.4 环境规格

<span id="page-8-1"></span>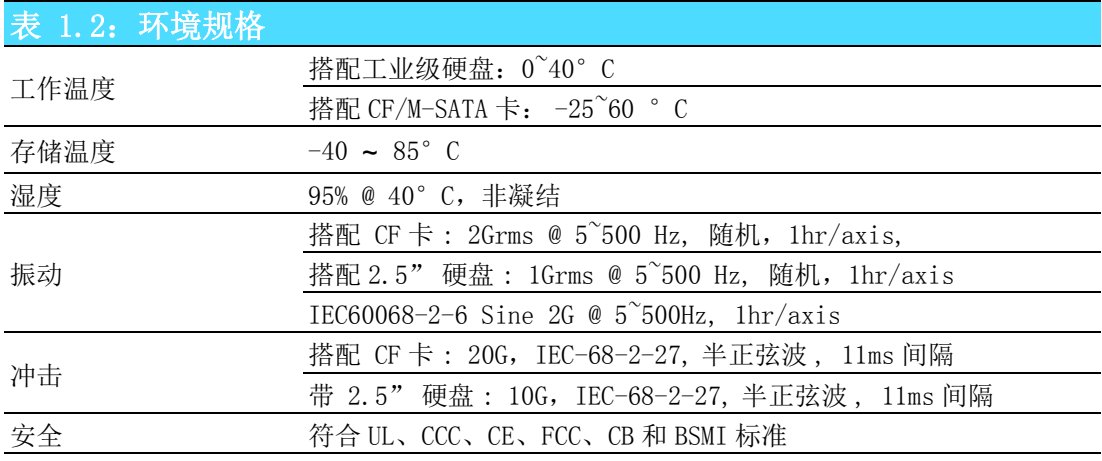

## <span id="page-8-2"></span>1.5 产品尺寸

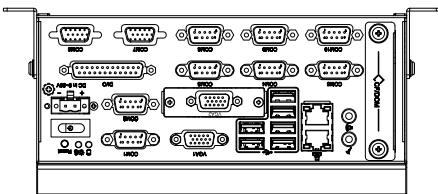

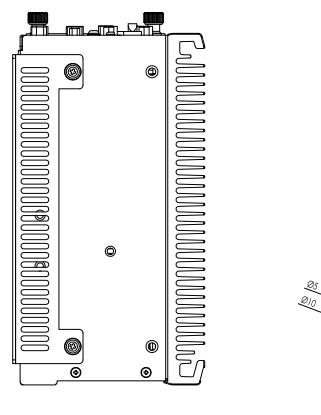

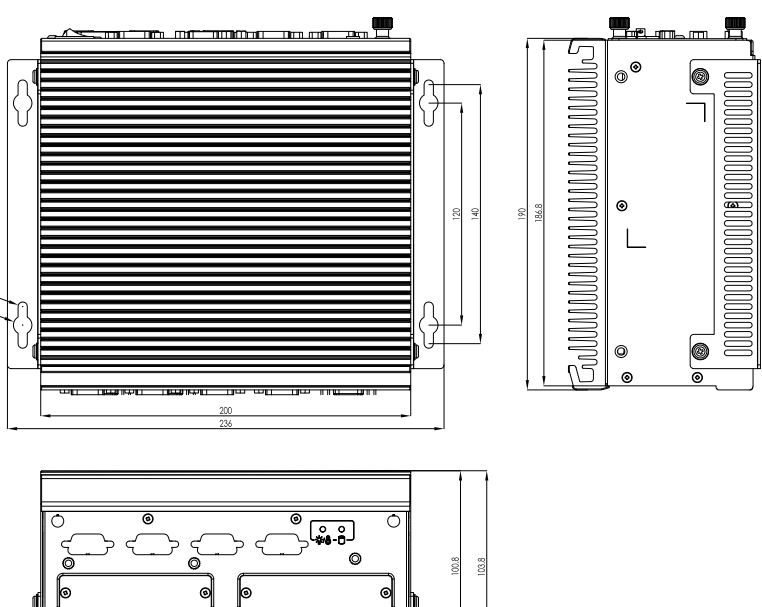

<span id="page-8-3"></span>图 1.1: ITA-1711 产品尺寸

 $\rightarrow$ 

模述

## <span id="page-9-0"></span>1.6 分解图

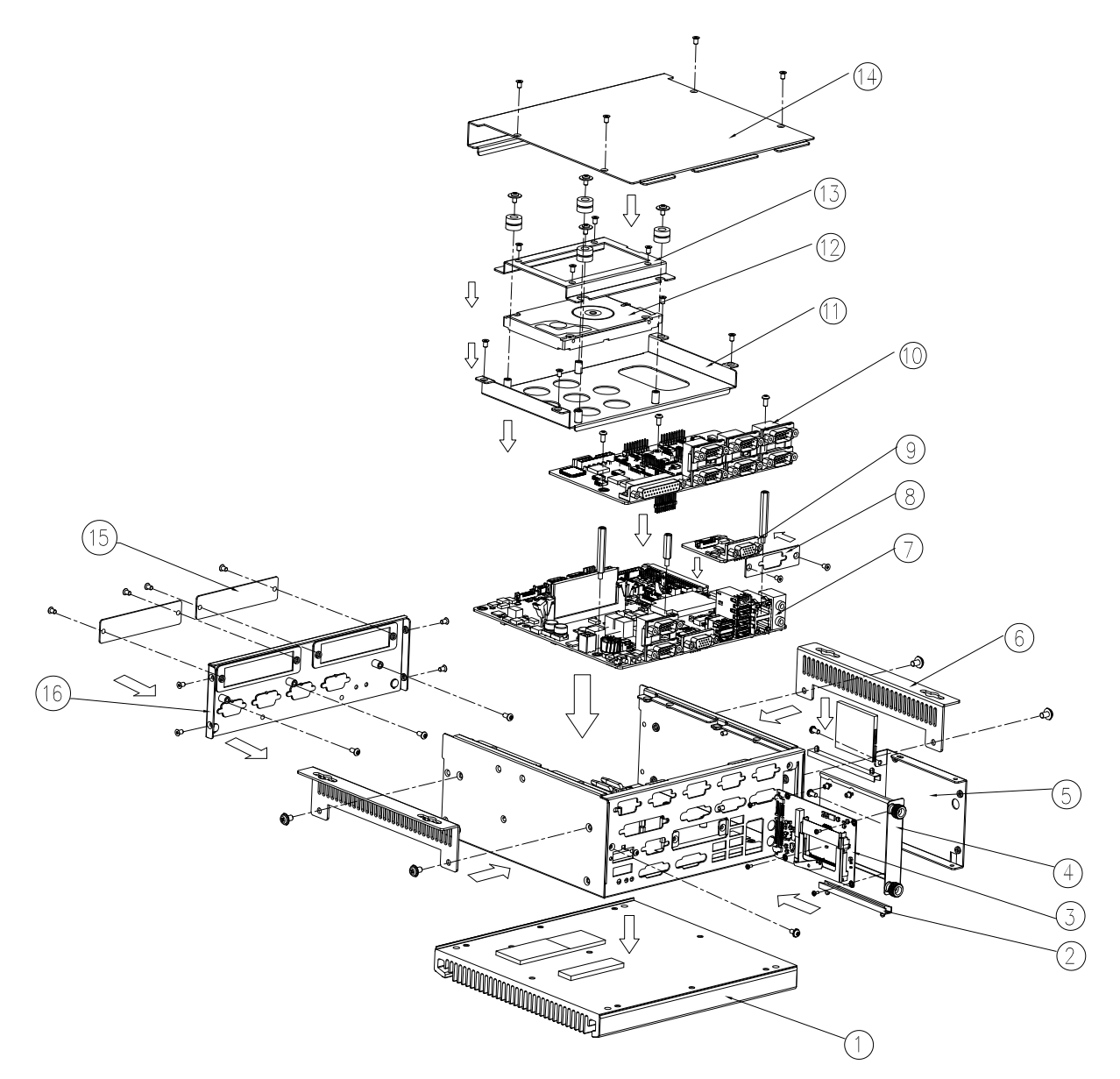

图 1.2: ITA-1711 分解图

<span id="page-9-2"></span><span id="page-9-1"></span>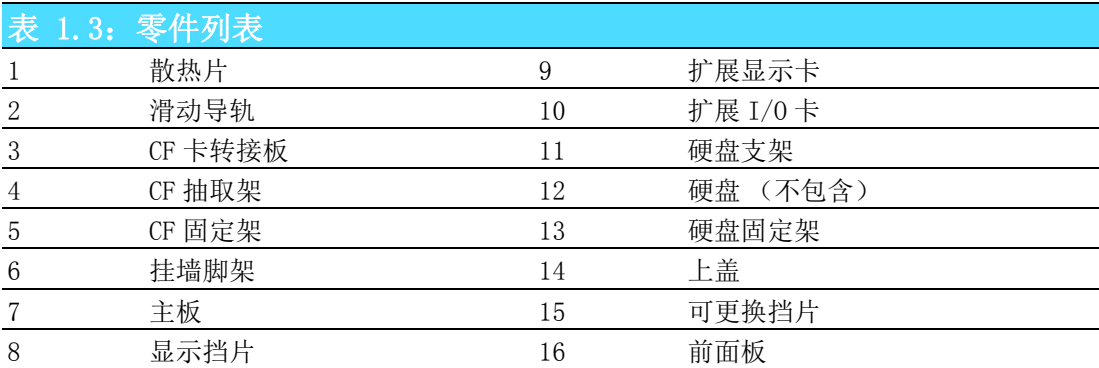

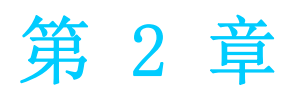

<span id="page-10-0"></span>2硬件安装 本章介绍了 ITA-1711 的硬件安装。

## <span id="page-11-0"></span>2.1 简介

以下章节介绍了内部跳线设置和外部接口针脚分配信息,用于实现应用集成。

## <span id="page-11-1"></span>2.2 系统状态指示灯

### <span id="page-11-2"></span>2.2.1 系统状态 LED 指示灯

前面板右上侧 LED 用于指示系统健康和活跃状态。

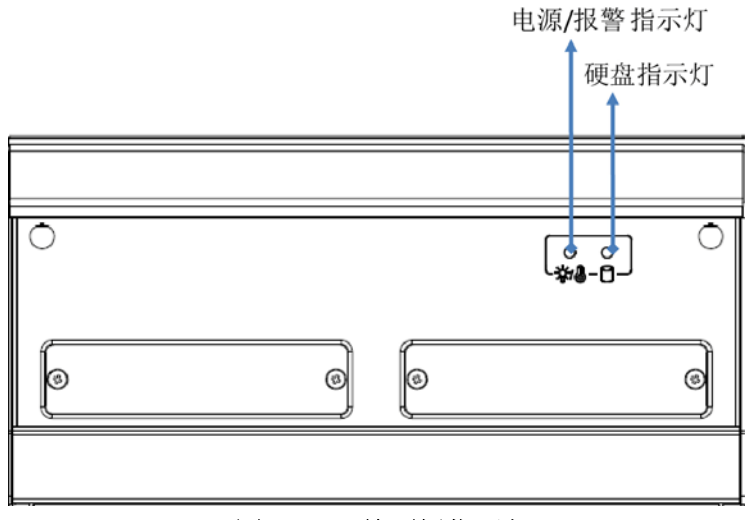

图 2.1: 前面板指示灯

<span id="page-11-3"></span>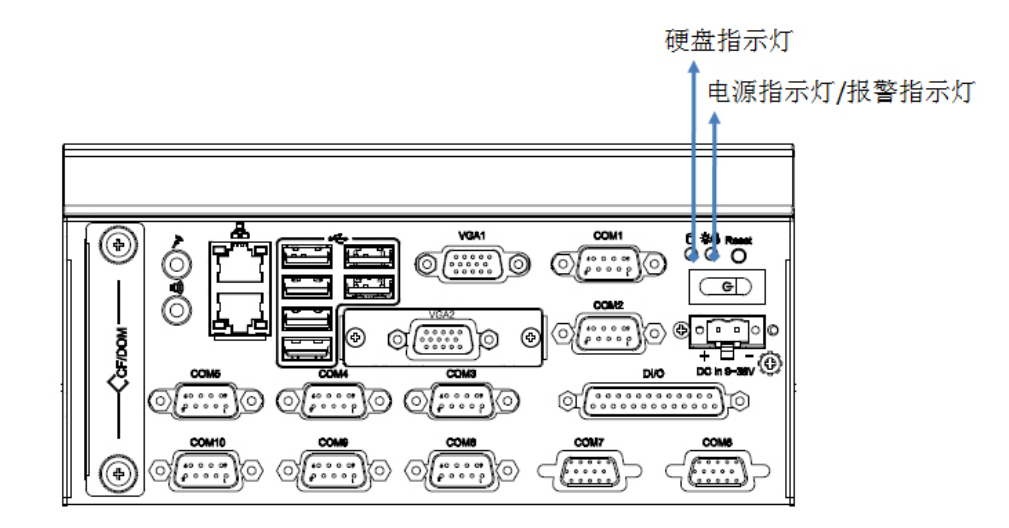

图 2.2: 后面板指示灯

<span id="page-11-4"></span>LED 定义的详细信息请参考下表。

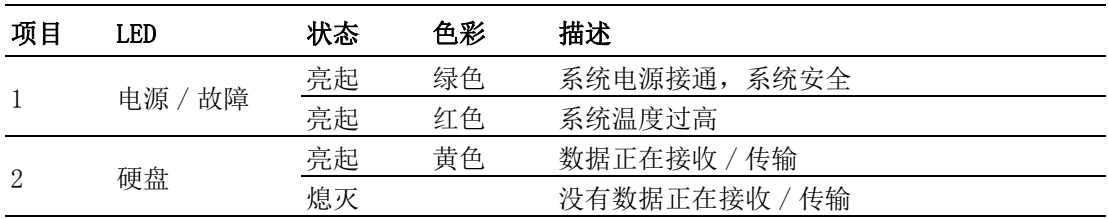

### <span id="page-12-0"></span>2.3 跳线和接口

### <span id="page-12-1"></span>2.3.1 跳线描述

用户可根据需要通过设置跳线配置 ITA-1711。跳线是用来连通电路的金属桥。它包括 2 个金属针脚和一个跳线帽(里面是金属夹片,外部是起保护作用的塑料套)。跳线帽 可套住针脚将其连成通路。移走跳线帽则会断开线路。有时,一个跳线具有 3 个针脚, 分别为针 1、2、3。这种情况下,用户可以任意选择连接针脚 1、2 或者针脚 2、3。

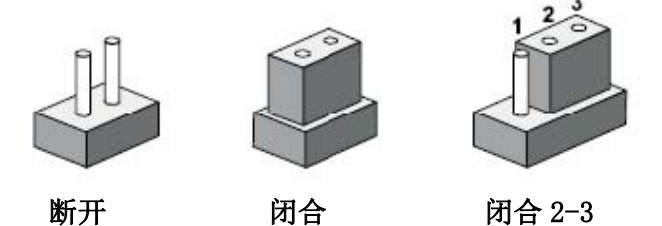

设备的跳线设置如下图所示:

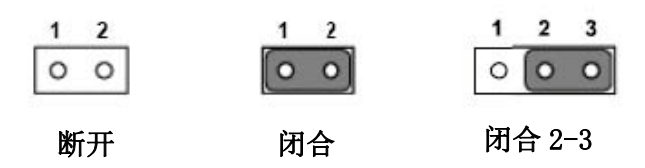

进行跳线设置时,使用针鼻钳可能会有所帮助。若用户对应用的最佳硬件配置产生任 何疑问,请在进行更改前联系当地的分销商或销售代表。通常情况下,用户仅需要一 根标准电缆进行大多数连接。

 $\overline{\mathsf{C}}$ 

### <span id="page-13-0"></span>2.3.2 跳线和接口位置

板卡带有一些接口和跳线,可供用户根据应用需要进行系统配置。每个接口和跳线的 功能如下表所示。跳线和接口在电路板的位置可参照图 2.3,图 2.4 所示。

<span id="page-13-1"></span>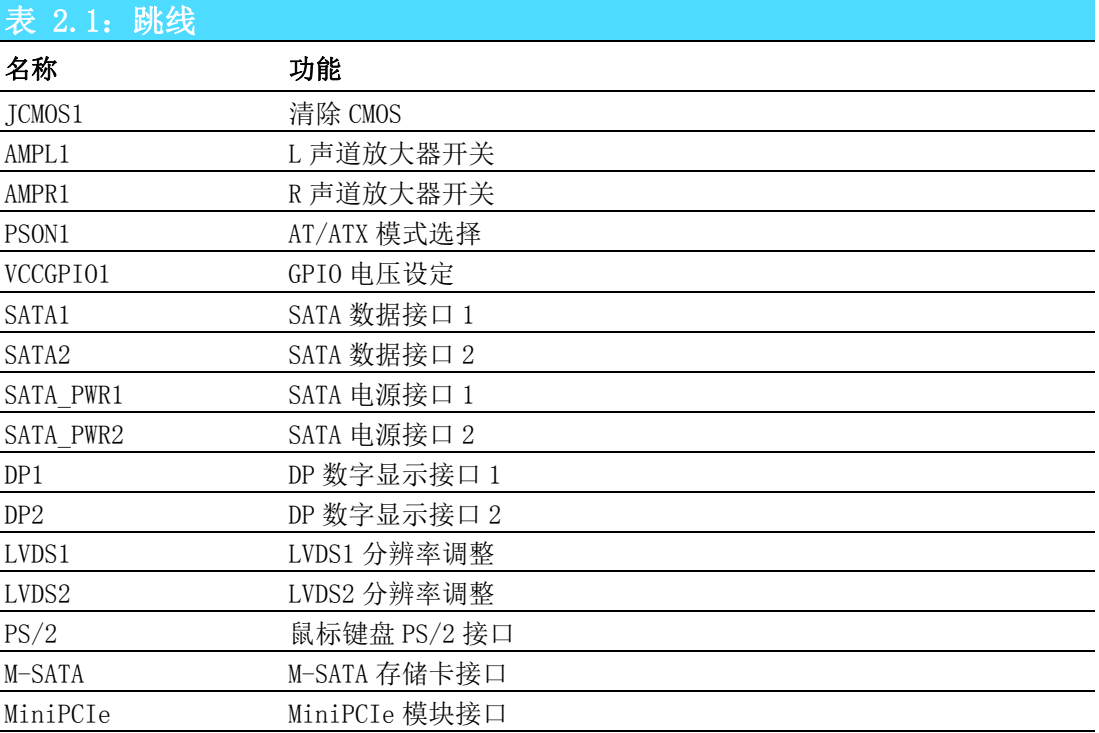

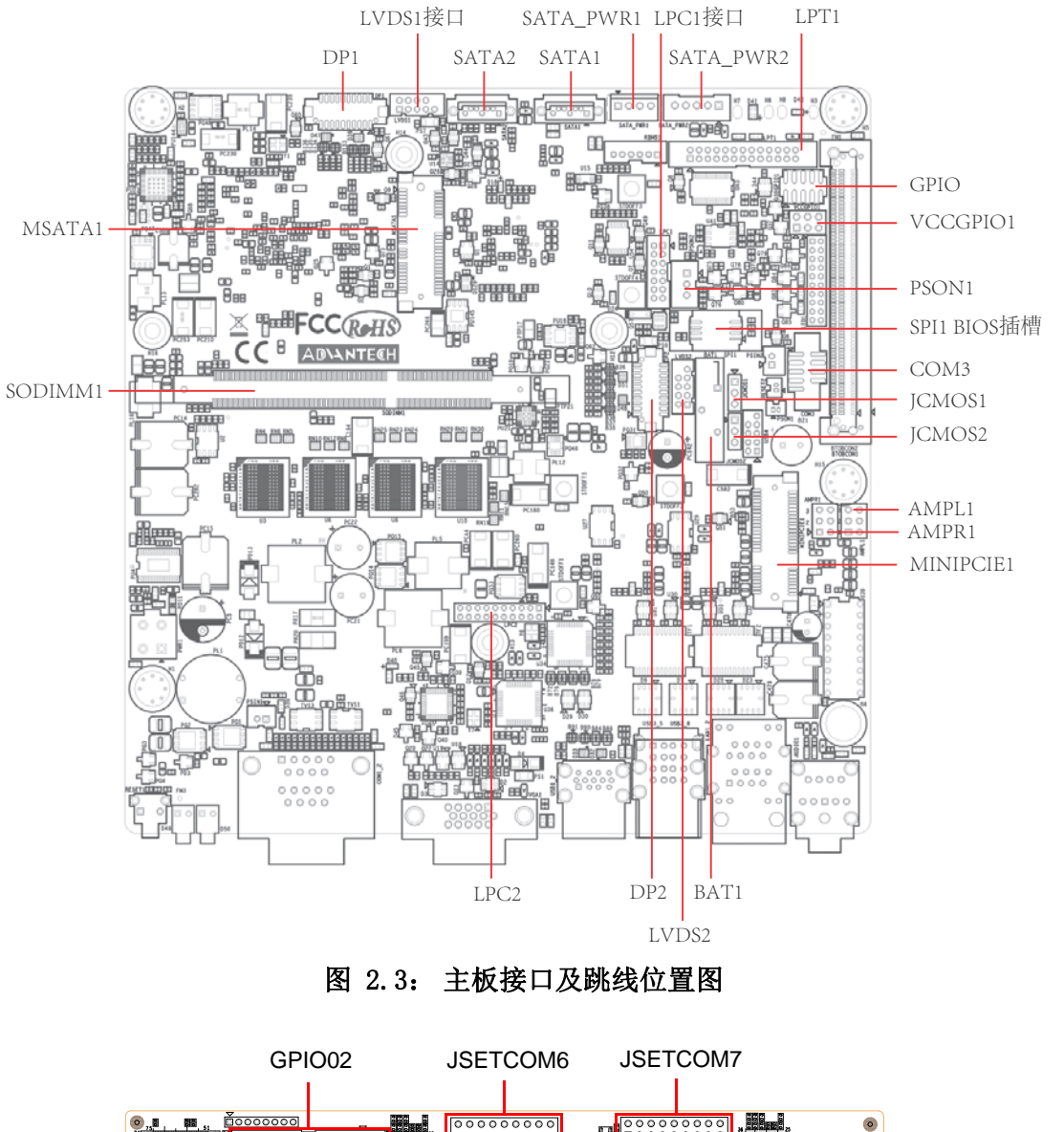

硬件安装

 $\overline{\mathsf{C}}$ 

<span id="page-14-1"></span><span id="page-14-0"></span>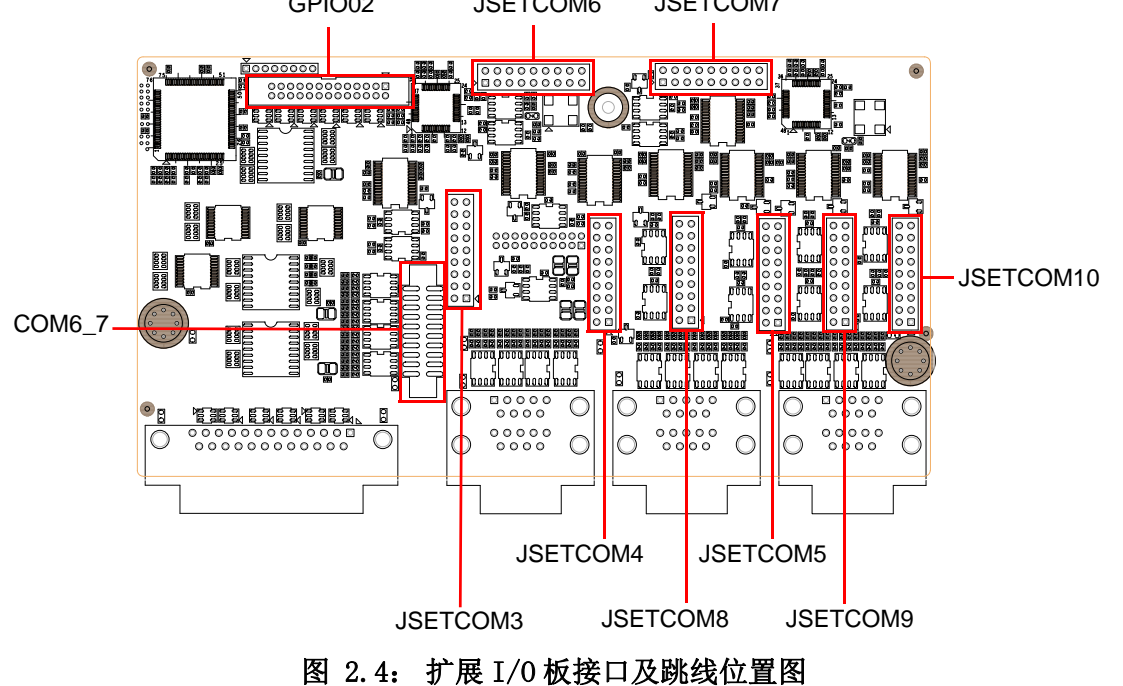

<span id="page-15-0"></span>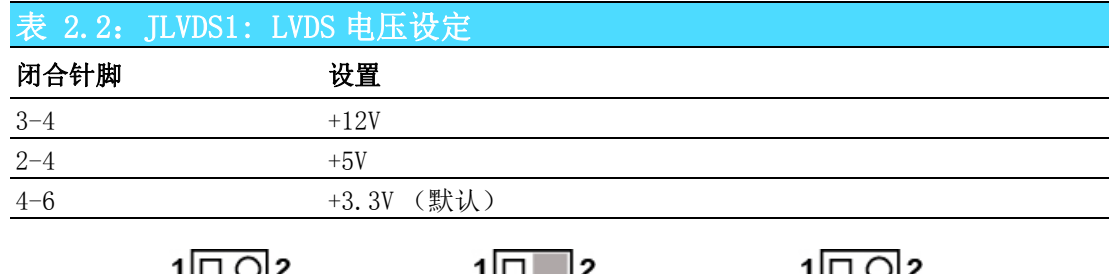

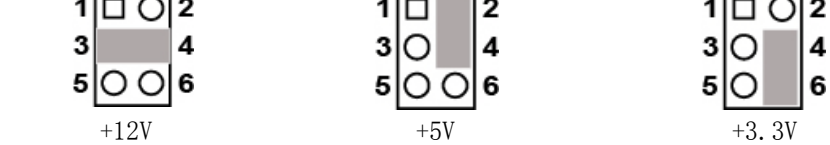

<span id="page-15-1"></span>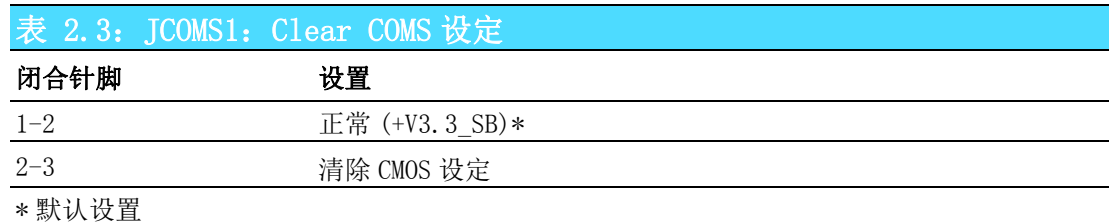

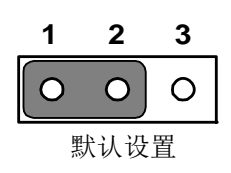

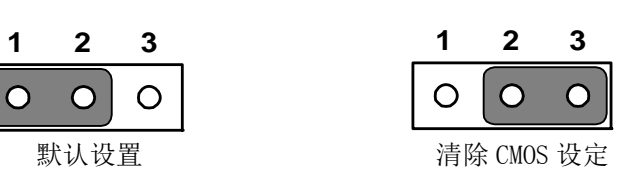

<span id="page-15-2"></span>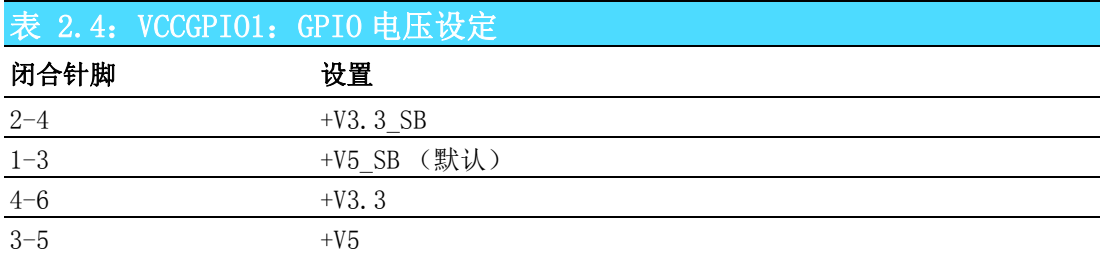

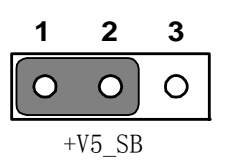

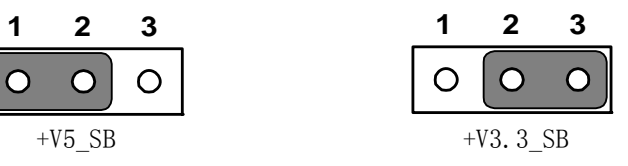

<span id="page-15-3"></span>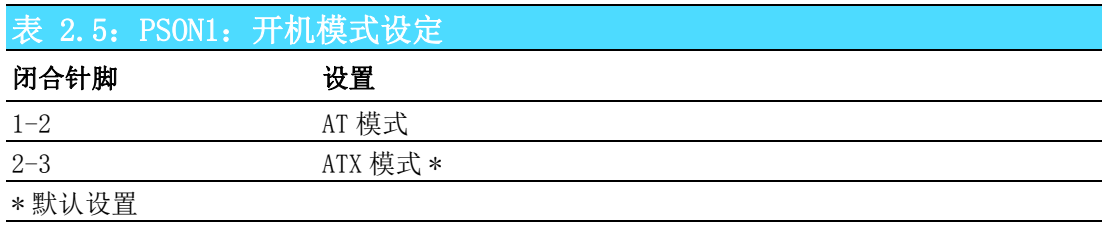

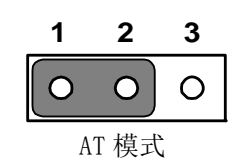

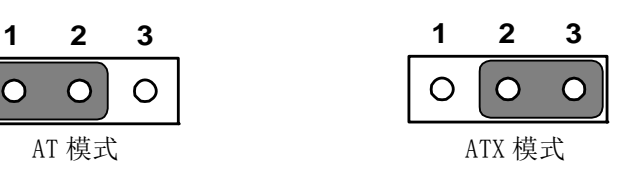

#### <span id="page-16-0"></span>表 2.6: AMPL1: L 声道放大器开关

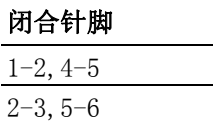

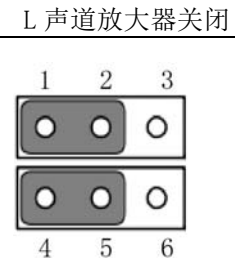

L 声道放大器打开 (默认)

设置

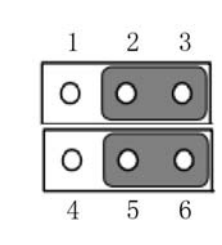

### <span id="page-16-1"></span>表 2.7: AMPR1: R 声道放大器开关

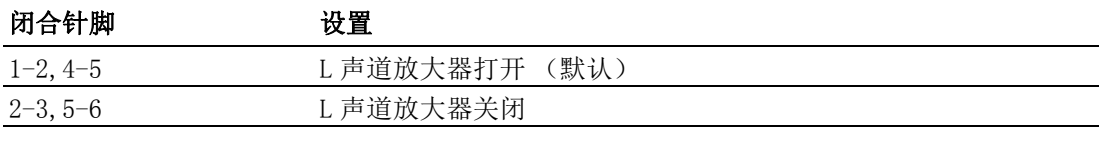

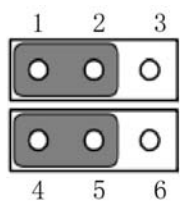

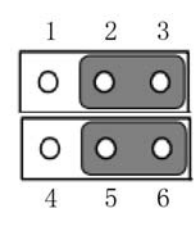

硬件安装

## <span id="page-17-0"></span>2.4 I/O 接口

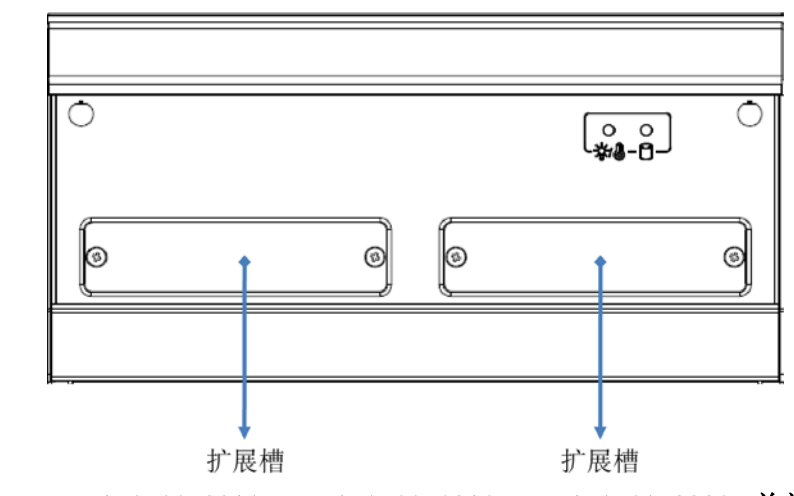

<span id="page-17-1"></span>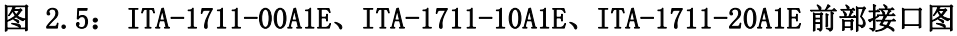

<span id="page-17-2"></span>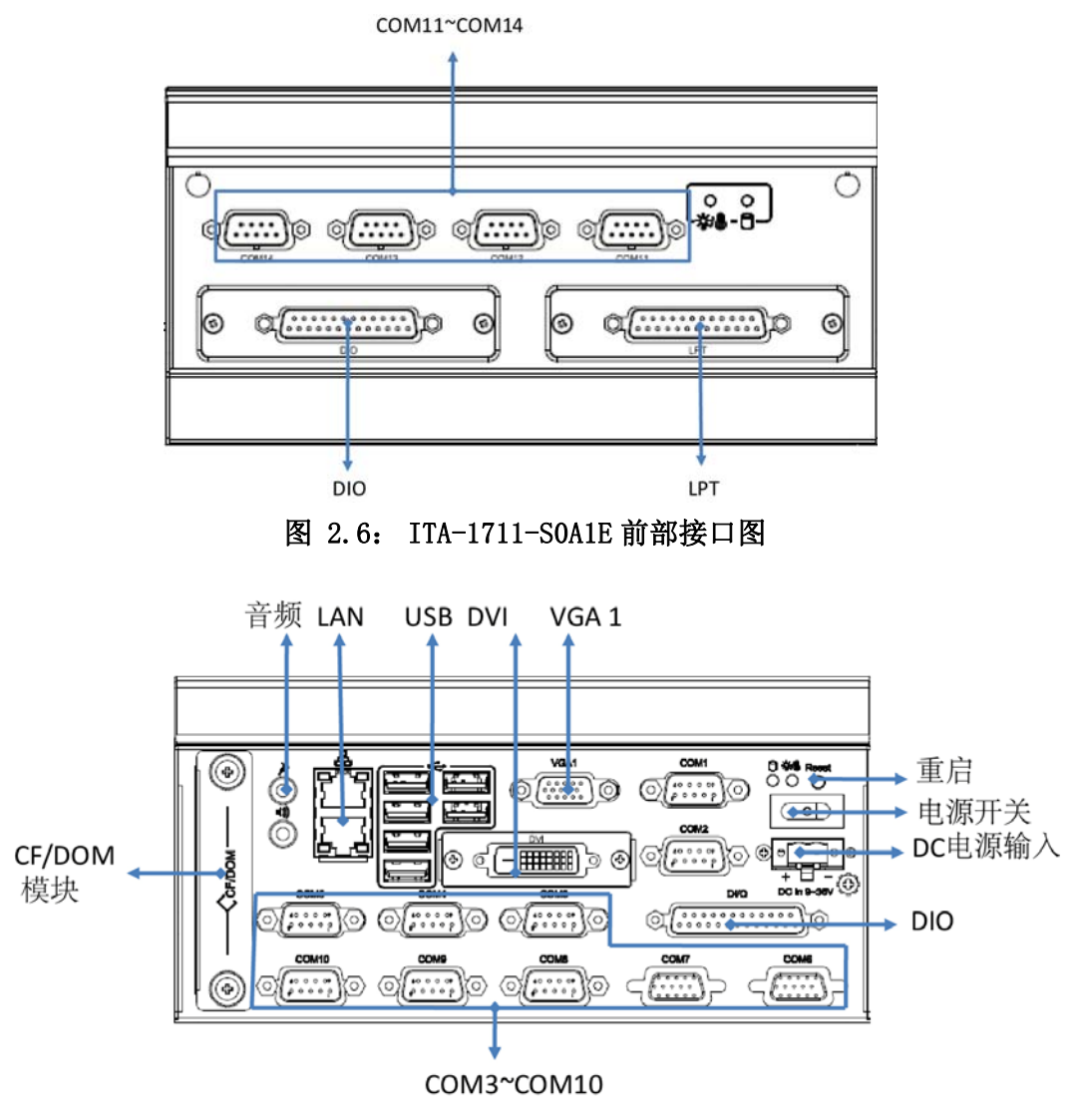

<span id="page-17-3"></span>图 2.7: ITA-1711-00A1E 后部接口图

<span id="page-18-0"></span>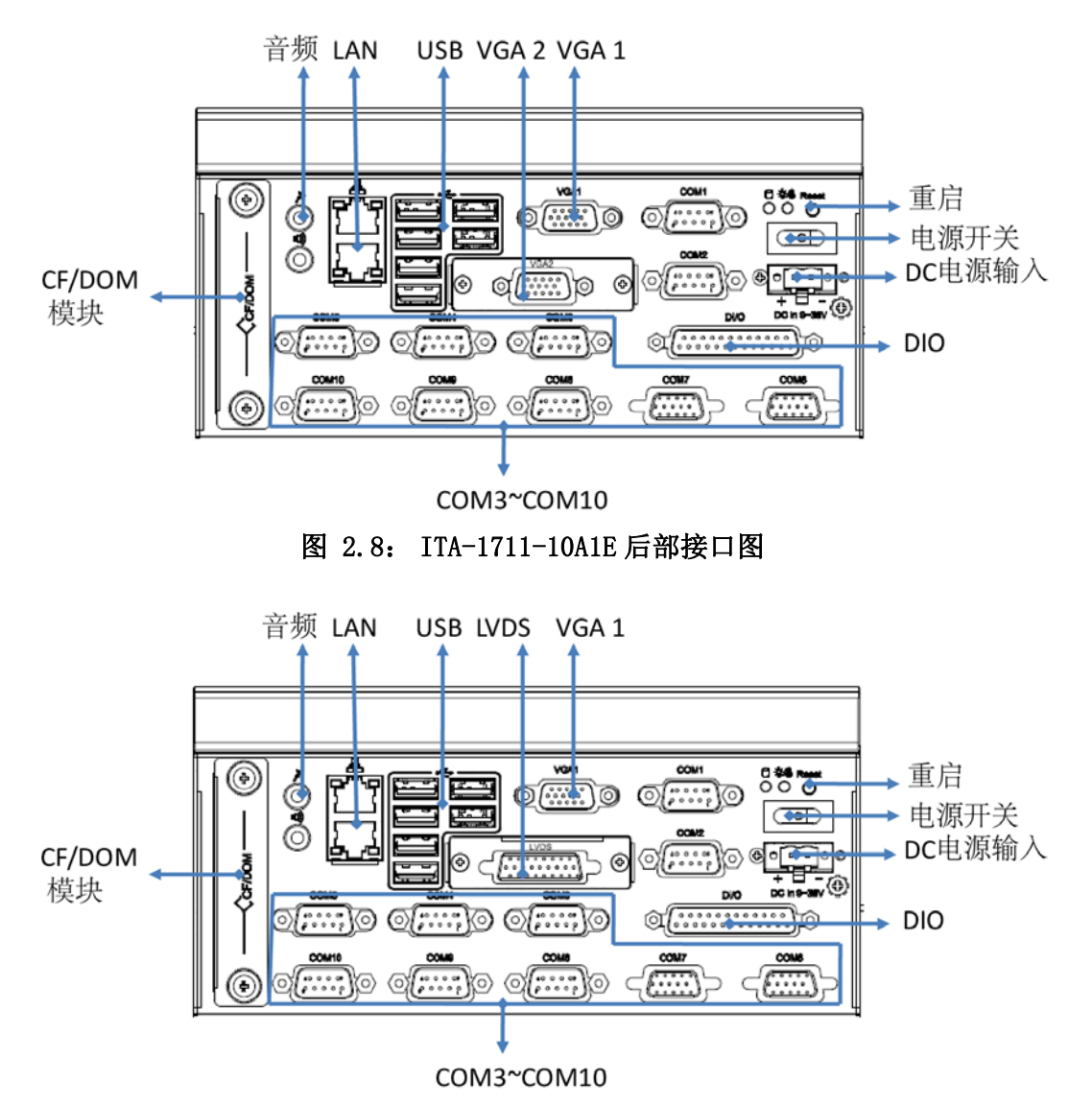

图 2.9: ITA-1711-20A1E 后部接口图

### <span id="page-18-2"></span>2.4.1 COM 端口

<span id="page-18-1"></span>ITA-1711 提供了 10 个 D-sub 9 针 RS-232/RS-422/RS-485 接口。

$$
\left(\begin{array}{c|cc}\n\downarrow & & & \\
\downarrow & & & \\
\hline\n\bullet & & & & \\
\hline\n\bullet & & & & \\
\hline\n\end{array}\right)
$$

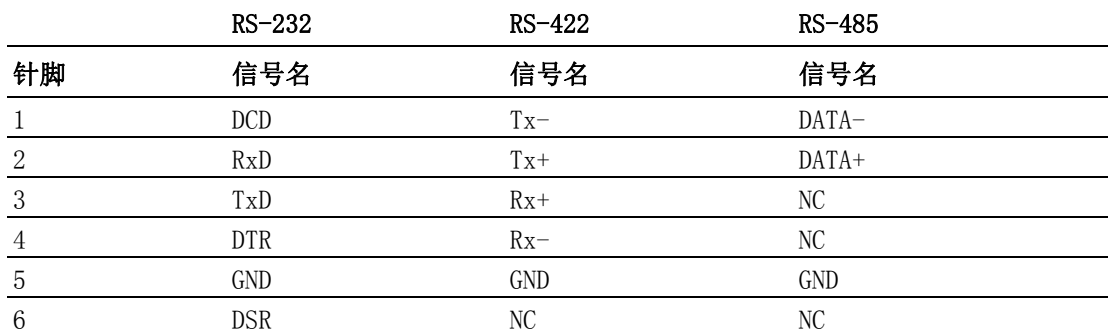

硬件安装

 $\overline{\mathsf{C}}$ 

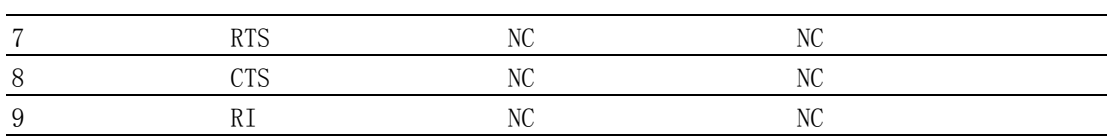

### <span id="page-19-0"></span>2.4.2 USB 接口

ITA-1711 提供 5 个 USB2.0 接口,一个 USB3.0 接口。可以通过 Bios 来禁用。

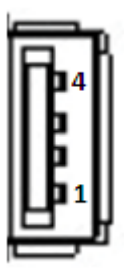

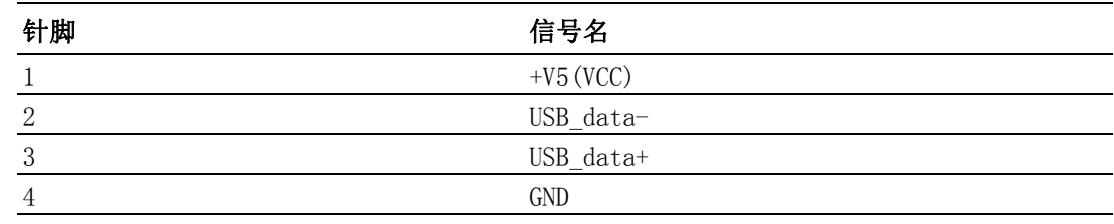

### <span id="page-19-1"></span>2.4.3 VGA 接口

ITA-1711 提供 2 个 D-SUB 15 针的母型接口。

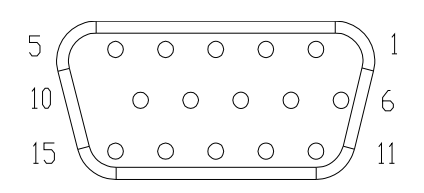

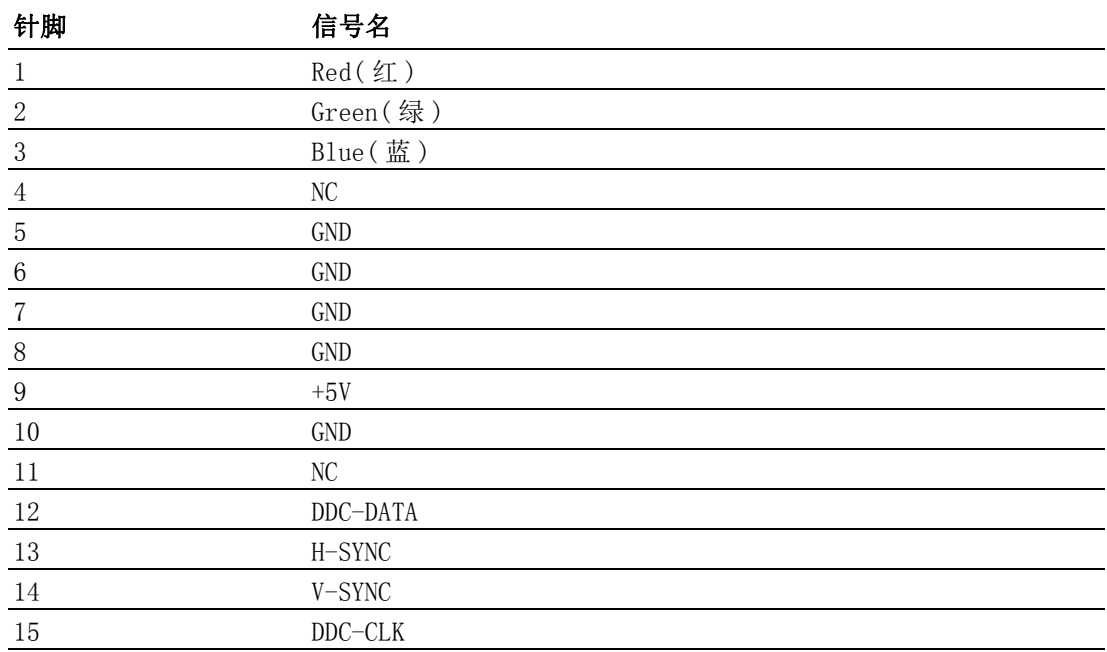

### <span id="page-20-0"></span>2.4.4 DIO 接口

ITA-1711 提供一个 DIO 接口,需要通过线缆连接。

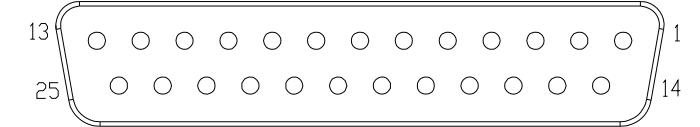

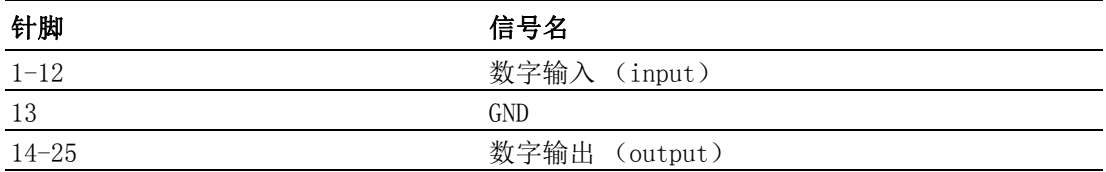

### <span id="page-20-1"></span>2.4.5 Audio in 接口

ITA-1711 提供一个集成麦克风输入 / 扬声器输出的音频接口。

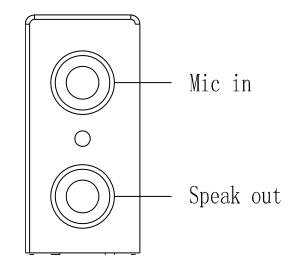

### <span id="page-20-2"></span>2.4.6 LAN 端口

ITA-1711 系列带有 2 个 Intel I211-AT 以太网控制器,完全符合 IEEE 802.3u 10/100/ 1000 Mbps 标准。

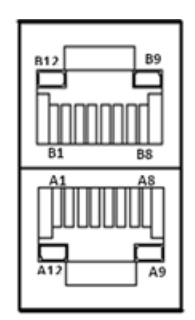

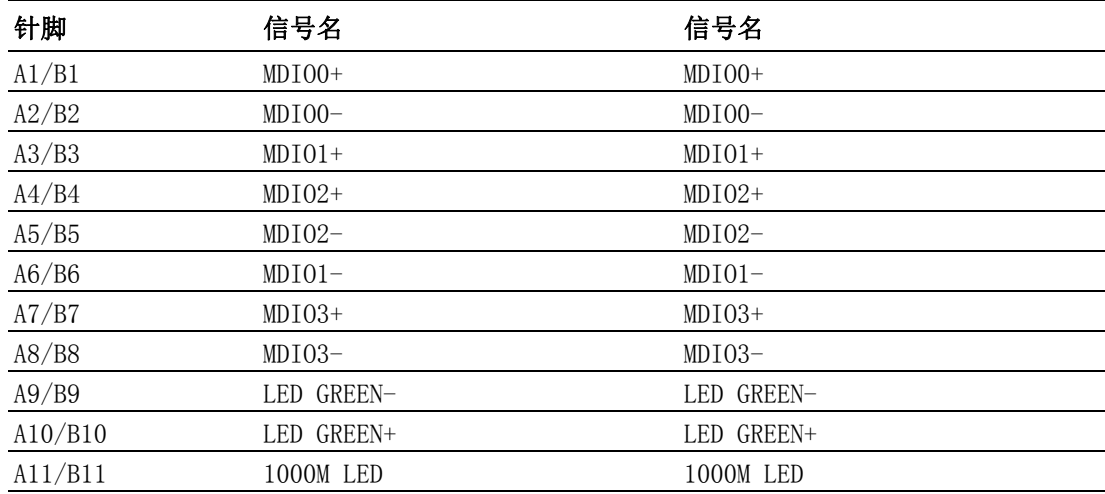

硬件安装

 $\overline{\mathcal{L}}$ 

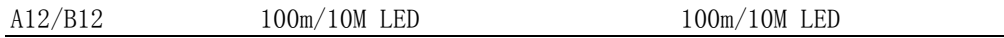

### <span id="page-21-0"></span>2.4.7 Phoenix 端子接口

ITA-1711 提供一个 2pin 的凤凰端子的电源输入连接器。

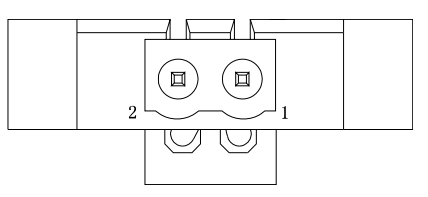

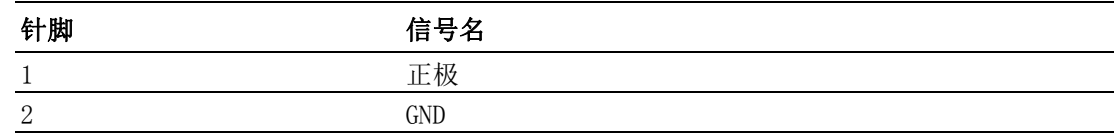

### <span id="page-21-1"></span>2.4.8 LVDS 接口

ITA-1711-20A1E 提供一个 LVDS 接口,可以通过线缆连接显示器。

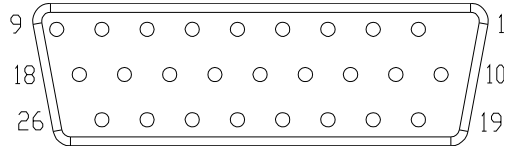

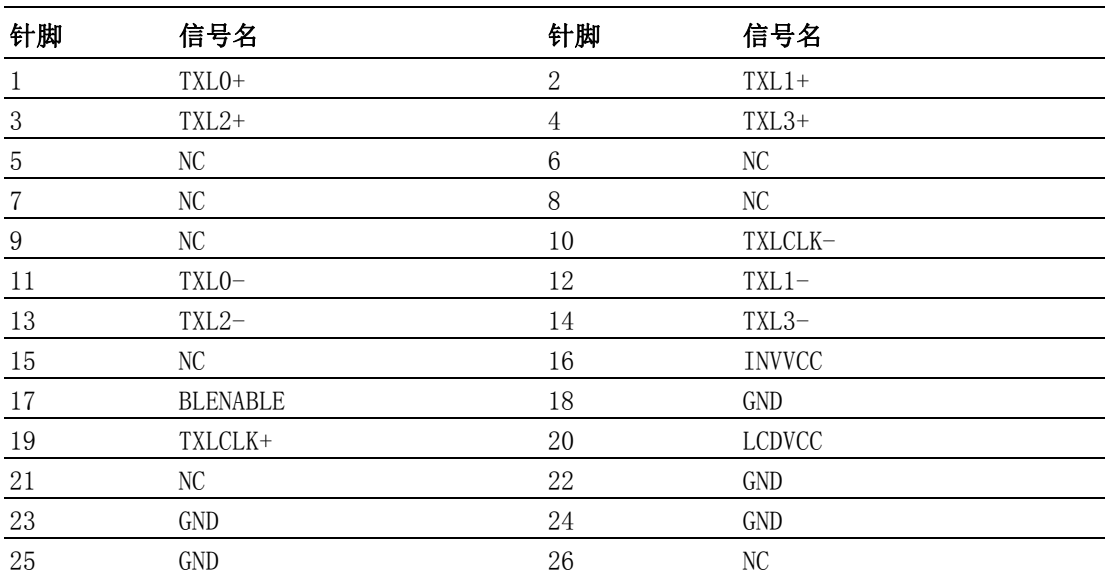

### <span id="page-22-0"></span>2.4.9 LPT 接口

ITA-1711-S0A1E 提供一个 LPT 接口 (在附件盒内,需自行更换),可以通过线缆连接 显示器。

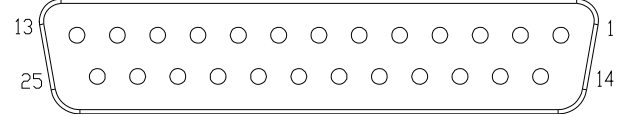

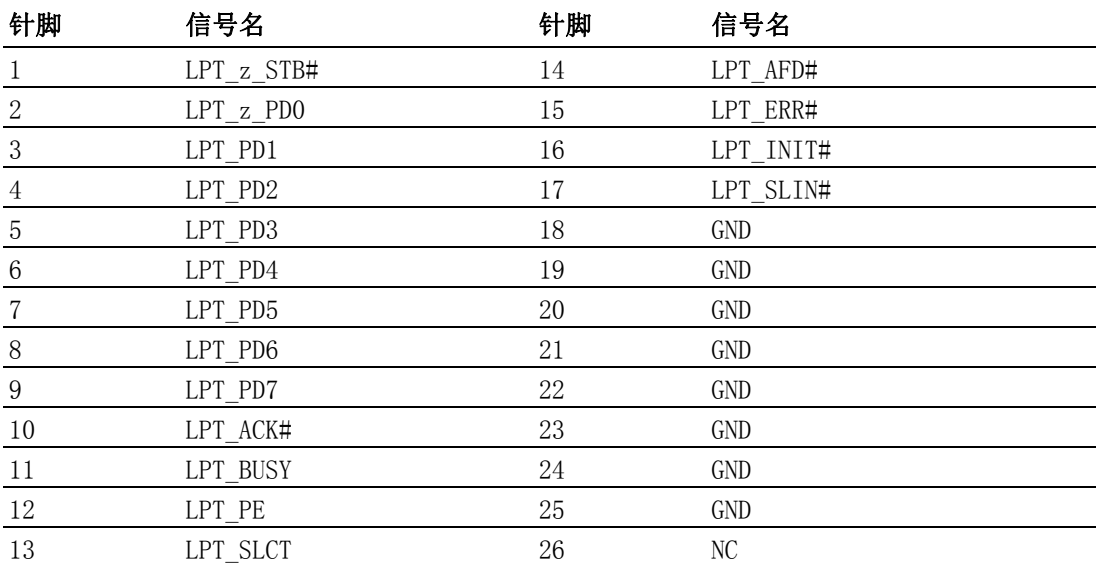

 $\overline{\mathsf{C}}$ 

ITA-1711 用户手册 18

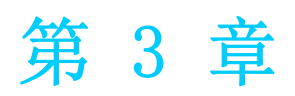

<span id="page-24-0"></span>3系统安装 本章介绍了 ITA-1711 的安装过程。

## <span id="page-25-0"></span>3.1 简介

以下步骤将指导用户组装 ITA-1711 中的各个模块。

### <span id="page-25-1"></span>3.1.1 安装主板 CF 卡

ITA-1711 主板端前部有一 M-SATA 卡槽, 将 M-SATA 卡直接装入即可。

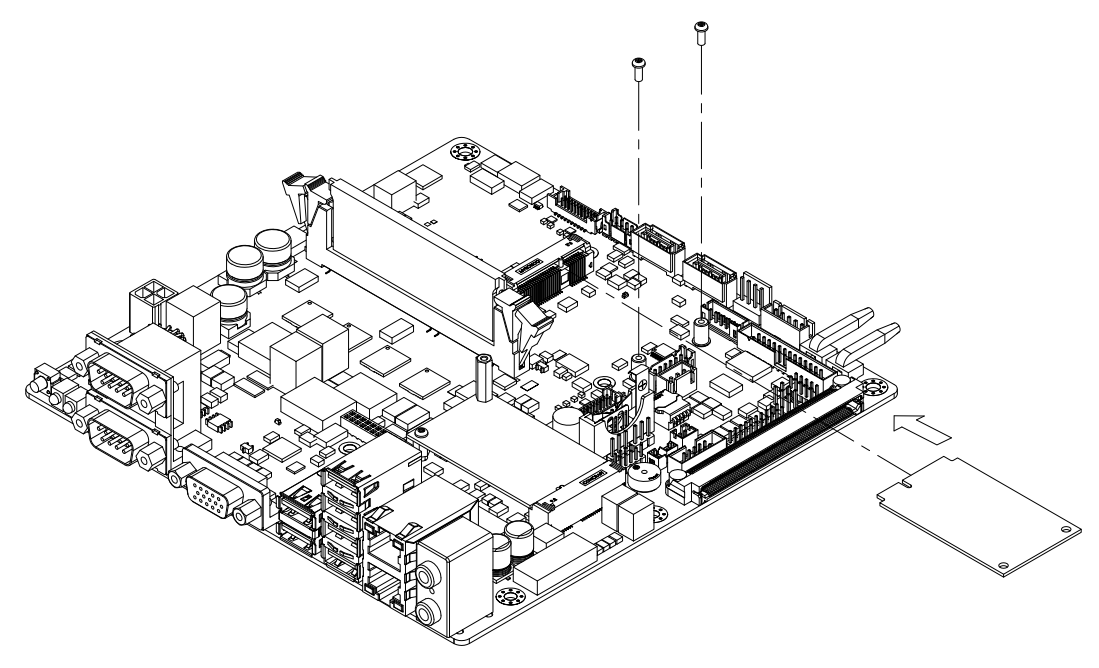

<span id="page-25-2"></span>图 3.1: 安装主板 CF 卡

### <span id="page-26-0"></span>3.1.2 安装 Mini PCIe

ITA-1711 主板可以扩展出一个 Mini PCIe 卡, 安装时请按照下面步骤:

- 1. 将一个 Mini PCIe 卡插入主板 PCIe 插槽。
- 2. 用铜柱及螺丝将 Mini PCIe 卡锁住固定。

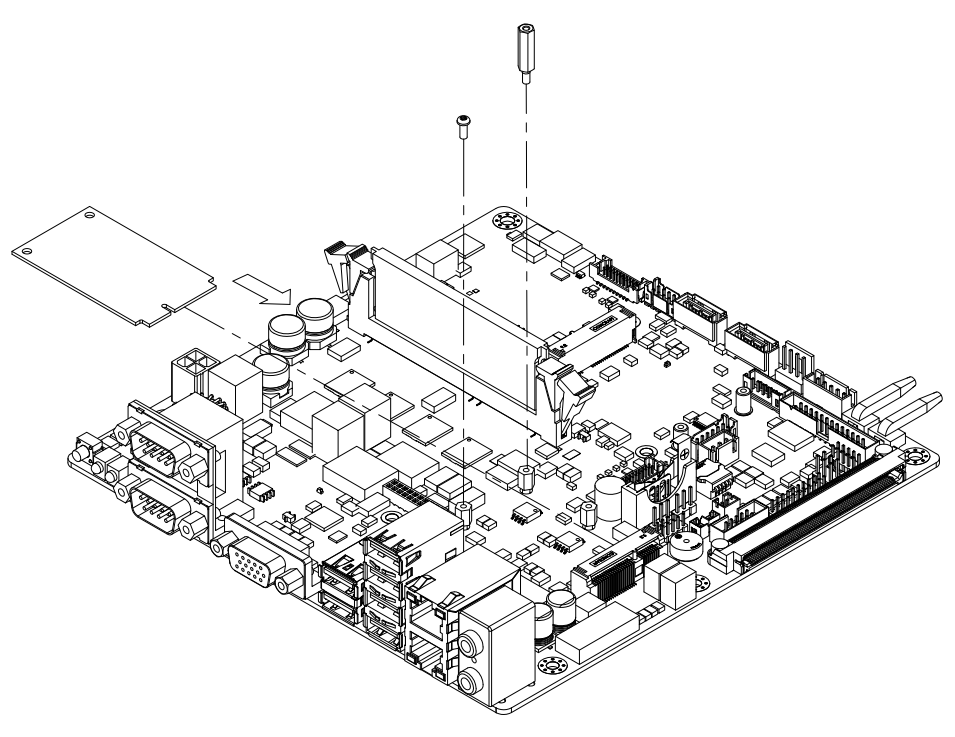

<span id="page-26-1"></span>图 3.2: 安装 Mini PCIe 卡

 $\overline{\omega}$ 

#### <span id="page-27-0"></span>3.1.3 安装硬盘模组

ITA-1711 预留有一个可以安装 2.5" 硬盘模组的空间。请参考以下指导安装:

- 1. 将硬盘放入 2.5" 硬盘固定架,并用 4 颗螺丝锁好。
- 2. 硬盘固定架两侧开有的 4 个半圆孔 (半圆孔两大两小),在半圆孔中装入橡胶 垫,其中橡胶垫有黑色和透明色两种,将黑色橡胶垫装入大的半圆孔中,透明色 橡胶垫装入小的半圆孔中。
- 3. 将硬盘固定架架套在硬盘支架上,两侧用 4 颗螺丝锁好。
- 4. 将整个组装好的硬盘模组接入机箱并用 4 颗螺丝固定。
- 5. 在硬盘的 PCB 面板上贴上散热泥,散热泥圆孔对准磁头,以防磁头被散热泥压 住。

<span id="page-27-1"></span>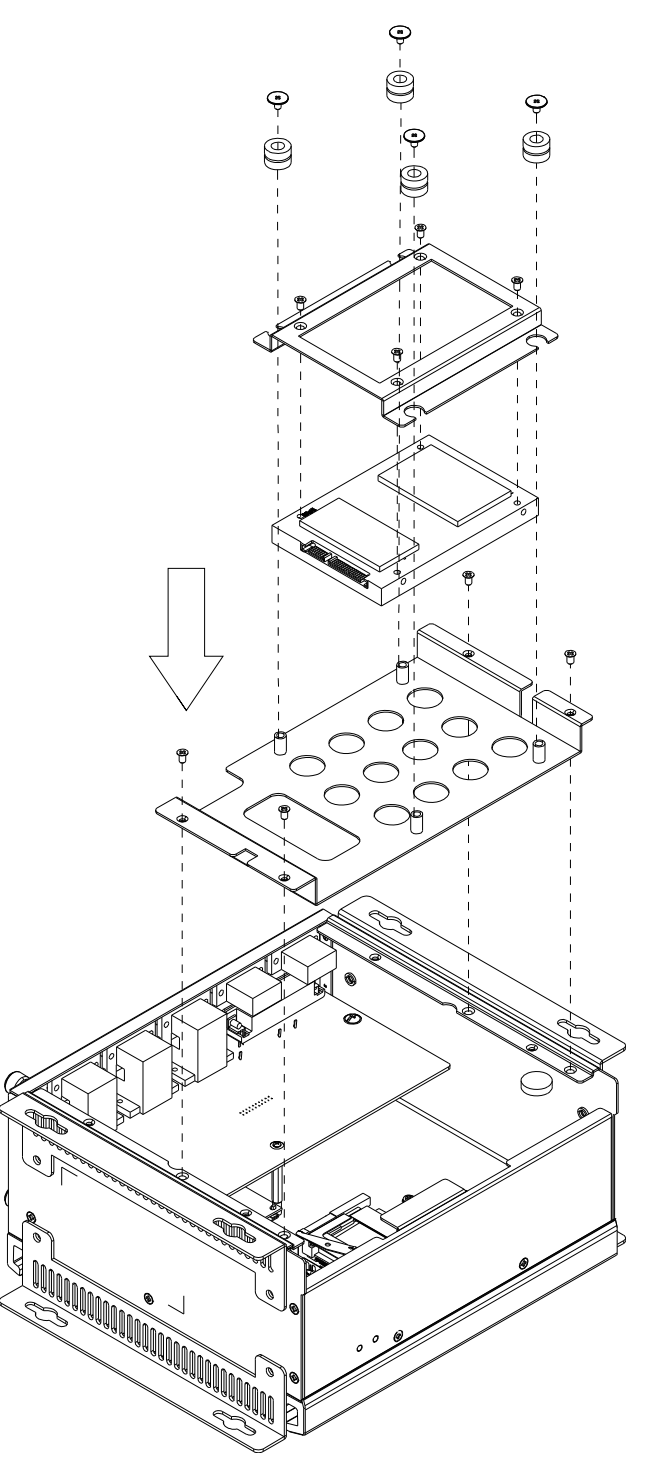

图 3.3: 装硬盘模组

## <span id="page-28-0"></span>3.1.4 安装上盖

请按照下面步骤安装机箱顶盖。

- 1. 按照图 3.4 上盖所示的方向将切口端插入机箱前面板处,然后压好。
- 2. 用 2 颗螺丝将机箱顶盖固定。

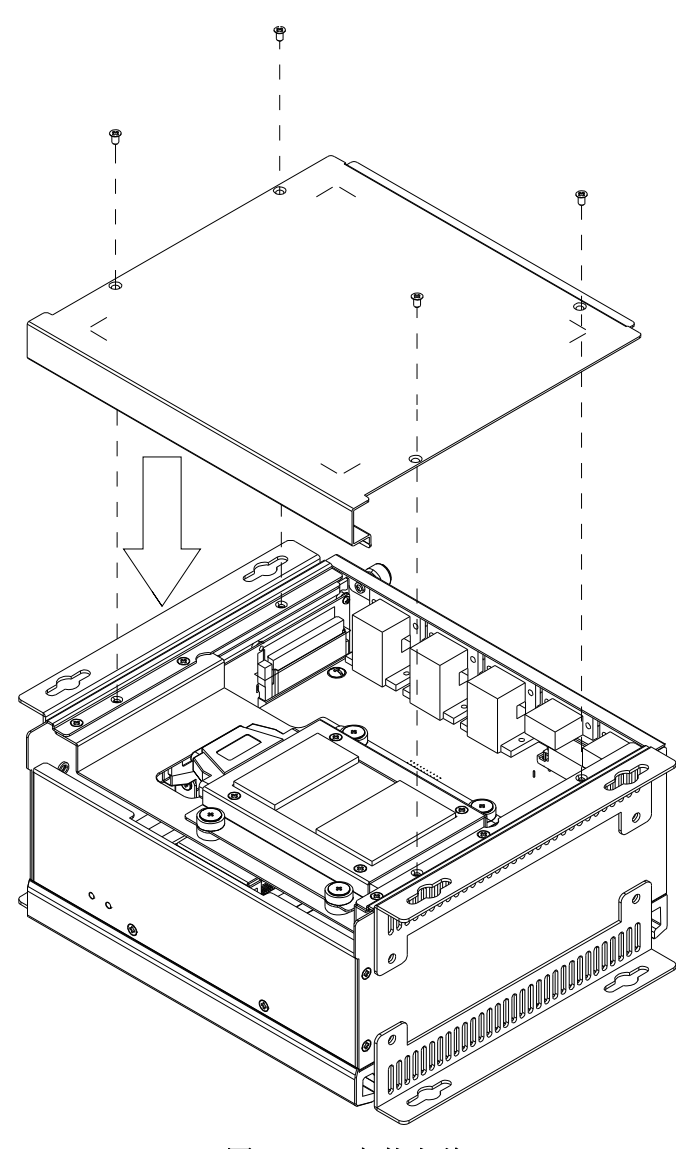

<span id="page-28-1"></span>图 3.4: 安装上盖

 $\omega$ 

### <span id="page-29-0"></span>3.1.5 安装脚架

将 2 个脚架与机箱侧壁处的螺丝孔对好,用螺丝锁好即可。可选顶面或底面安装。(如 图 3.5)

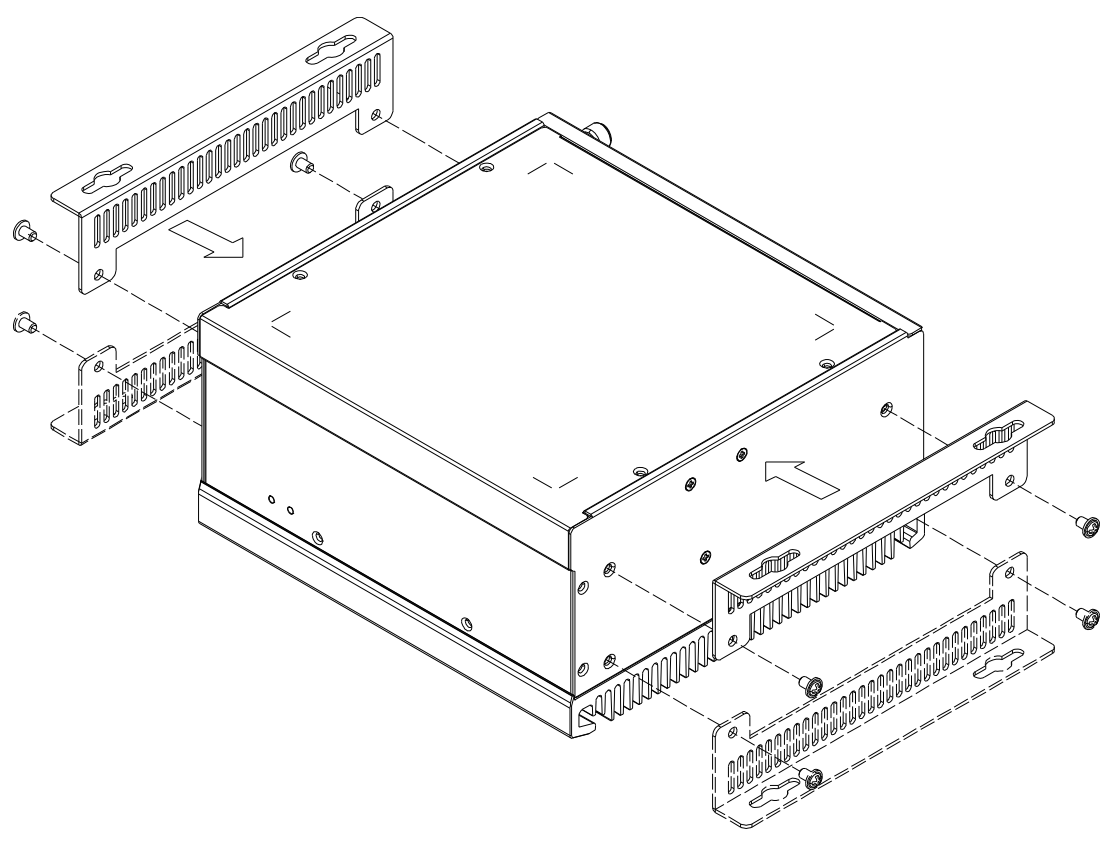

<span id="page-29-1"></span>图 3.5: 安装脚架

### <span id="page-30-0"></span>3.1.6 安装 CF 卡模组

请按照下面步骤安装模组 CF 卡。

- 1. 将 CF 模组上两颗螺丝拧开,并拔出 CF 模组。
- 2. 按照图 3.6 所示方向将 CF 卡插入插槽并安装 CF 加固盖。
- 3. 将 CF 模组插回,并将螺丝拧紧。

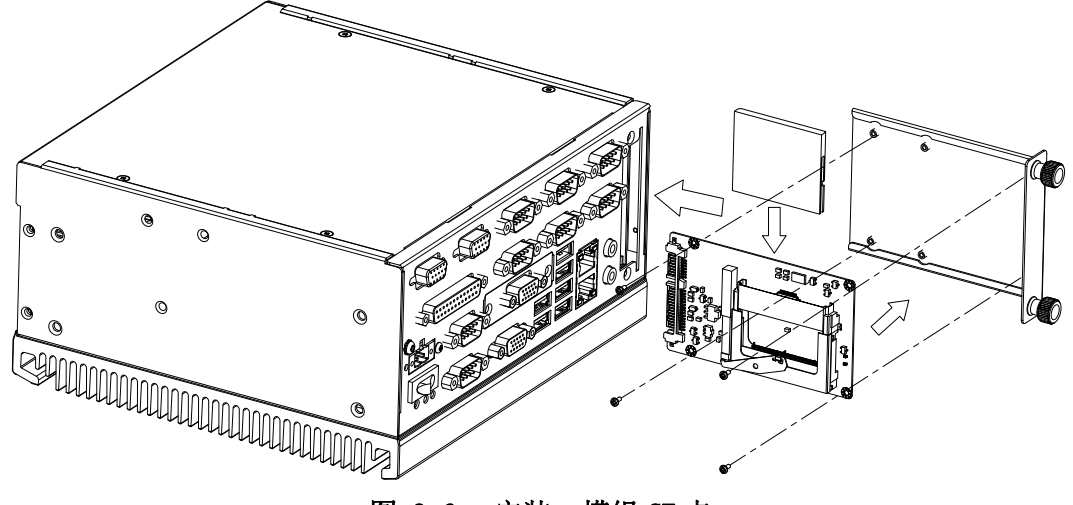

<span id="page-30-1"></span>图 3.6: 安装、模组 CF 卡

 $\omega$ 

ITA-1711 用户手册 26

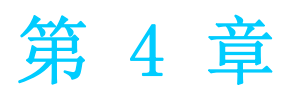

<span id="page-32-0"></span><sup>4</sup> AMI BIOS 设置 本章介绍如何配置 AMI BIOS。

## <span id="page-33-0"></span>4.1 简介

AMI BIOS 已被集成到多种工业级和嵌入式母板中,在近年来非常受欢迎。本章介绍如 何配置 BIOS,使之适用于 ITA-1711 系列产品。用户可在 AMI BIOS 设置实用程序中更 改 BIOS 设置、实现对 ITA-1711 系列特殊性能的控制。设置程序内包含多个菜单, 允 许用户对计算机性能进行设置。本章介绍 ITA-1711 系列 BIOS 设置的基本知识。

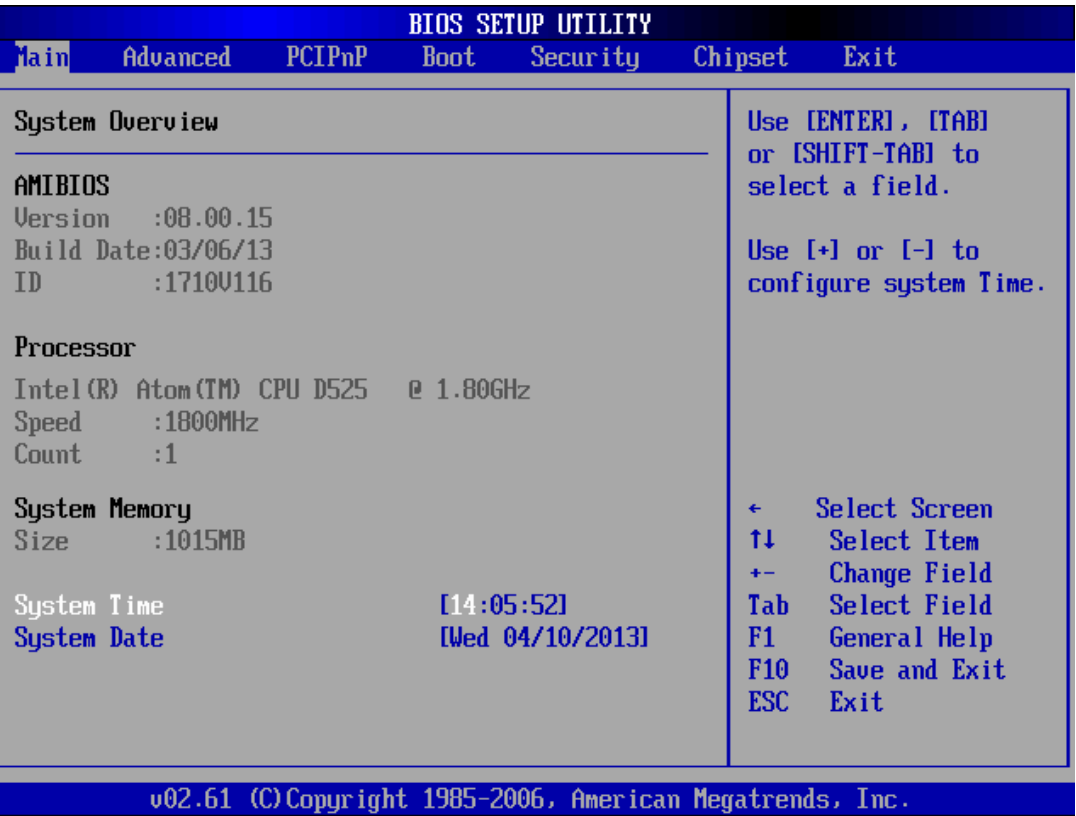

图 4.1: 设置程序初始页面

<span id="page-33-1"></span>BIOS ROM 带有内置的设置程序,允许用户修改基本系统配置信息。这些信息保存在由 电池供电的 CMOS 中, 因此在电源关闭时仍不会丢失。

## <span id="page-34-0"></span>4.2 进入设置界面

开启计算机后,屏幕上将出现 POST (上电自检),显示 BIOS 和 CPU 信息。按〈De1> 键即可进入 BIOS 设置界面。

<span id="page-34-1"></span>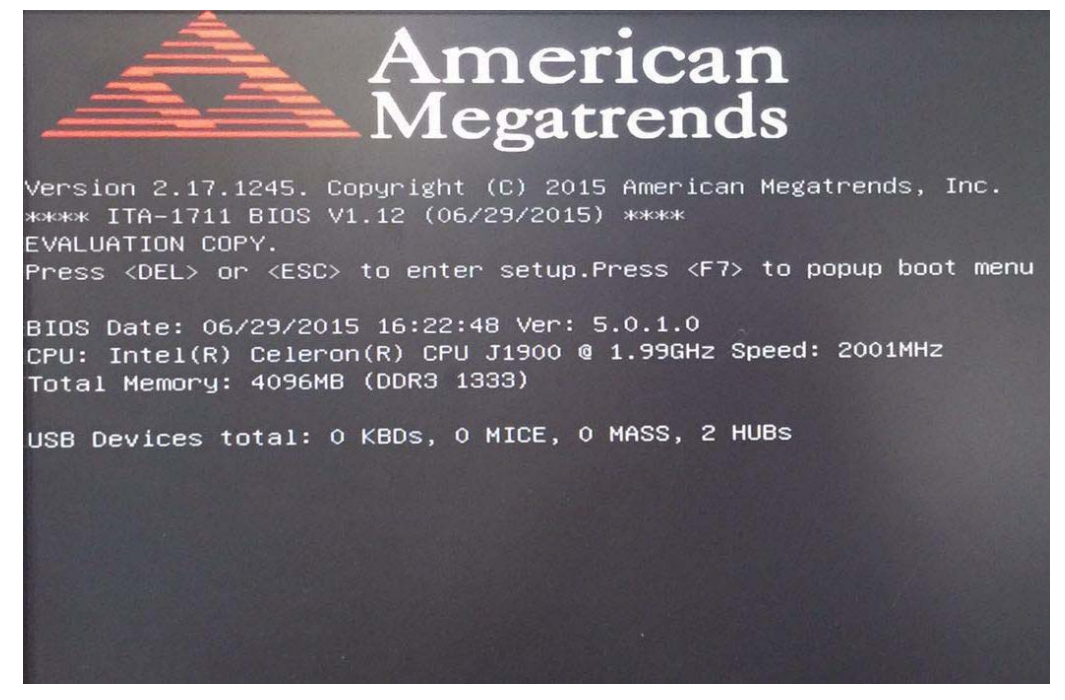

图 4.2: 按 <DEL> 键进入设置界面

 $\rightarrow$ 

AMI BIOS

设置

### <span id="page-35-0"></span>4.2.1 主设置界面

首次进入设置实用程序时,即会进入主设置页面。点击 "Main" 标签即可随时返回主菜 单。本节共介绍共有 2 个主设置选项。BIOS 主设置页面如下图所示:

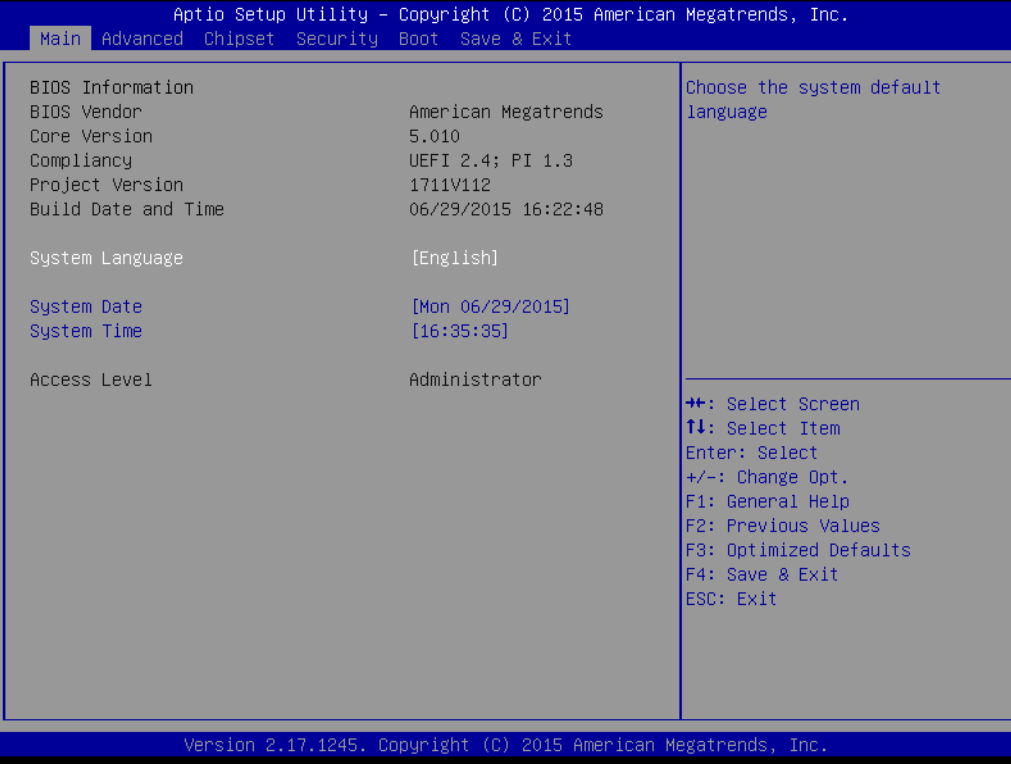

#### 图 4.3: 主设置界面

<span id="page-35-1"></span>BIOS 设置主菜单由 2 部分构成。左栏显示的是可以配置的所有项。灰色的为不可配置 的项,蓝色的则相反。右边栏为箭头图例。箭头上方的空白区域是为文字信息预留的。 如果在左边栏选择了某项,该项将以加亮白色字体显示, 且在预留的文字信息处显示 简介文字。

#### System Time/System Date

此项可用于改变系统时间和日期。用户可使用方向键选中系统时间或系统日期, 并可通过键盘输入新值。按 Tab 键或方向键可在各项间进行切换。日期的格式为 MM/DD/YY, 时间的格式为 HH: MM: SS。

### <span id="page-36-0"></span>4.2.2 高级 BIOS 特性设置

从 ITA-1711 系列的设置界面点击 "Advanced" 标签即可进入高级 BIOS 设置界面。用 户可选择左边边框中的项进入相应项的子菜单,如 CPU Configuration。用户可使用方 向键来选中相应的设置项。所有的高级 BIOS 设置选项都在此节中进行描述,如下图所 示。子菜单将在后面进行介绍。

| Aptio Setup Utility - Copyright (C) 2015 American Megatrends, Inc.<br>Main Advanced Chipset Security Boot Save & Exit                                                                                                    |                                                                                                    |
|----------------------------------------------------------------------------------------------------|----------------------------------------------------------------------------------------------------|
| APM Configuration<br>▶ F812164TH Super IO Configuration<br>▶ F81216SEC Super IO Configuration<br>▶ F81216THD Super IO Configuration<br>▶ SCH3114 Super IO Configuration<br>▶ Hardware Monitor<br>$\blacktriangleright$ CPU Configuration<br>$\blacktriangleright$ IDE Configuration<br>▶ Miscellaneous Configuration<br>$\blacktriangleright$ USB Configuration | APM Configuration                                                                                                    |
|                                                                                                    | <b>++:</b> Select Screen<br>14: Select Item<br>Enter: Select<br>$+/-:$ Change Opt.<br>F1: General Help<br>F2: Previous Values<br>F3: Optimized Defaults<br>F4: Save & Exit<br>ESC: Exit |
| Version 2.17.1245. Copyright (C) 2015 American Megatrends, Inc.                                                                                                    |                                                                                                    |

<span id="page-36-1"></span>图 4.4: 高级 BIOS 特性设置

 $\rightarrow$ 

#### 4.2.2.1 APM Configuration

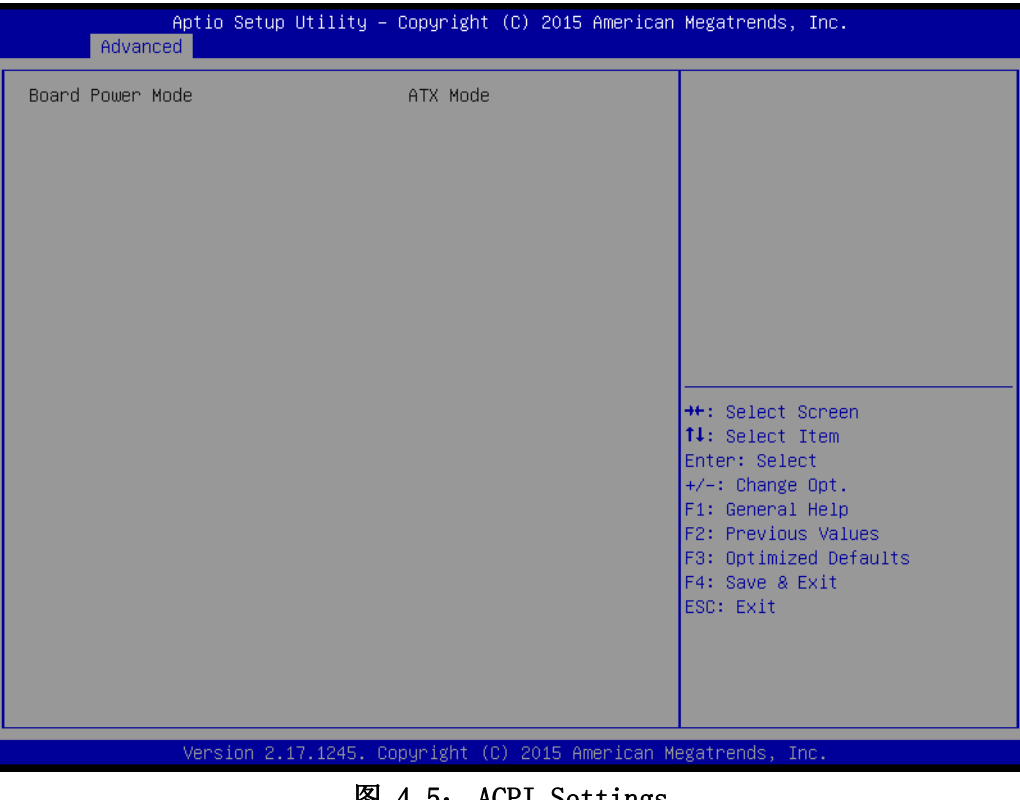

图 4.5: ACPI Settings

<span id="page-37-0"></span>**Board Power Mode** 

此项显示当前的开机模式。

#### 4.2.2.2 F818264TH Super I/O; F81826SEC Super I/O; F81826THD Super I/O Configuration

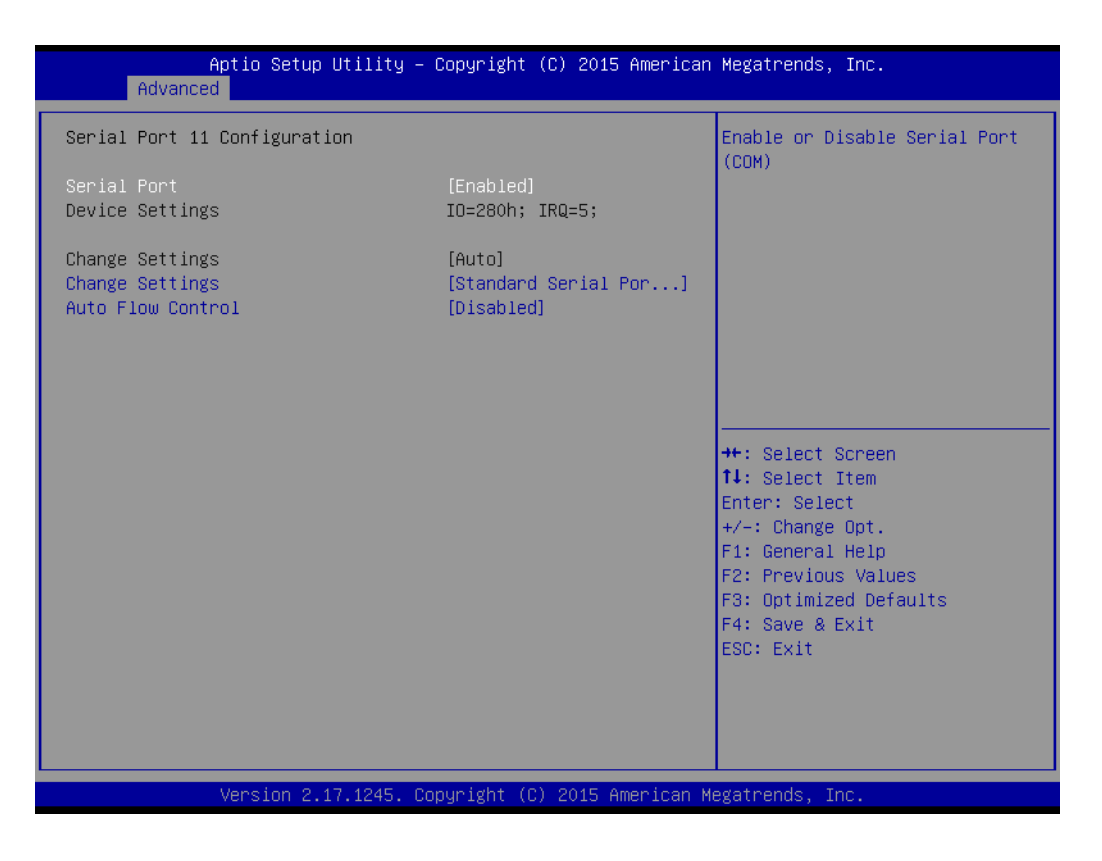

- Serial Port 是否开启串口,默认为 enabled。
- **n** Change Settings 设置串口设备的模式。默认为标准串口模式。 **Nuto Flow Control** 
	- 自动流控制功能。默认设置为 Disabled。

 $\Rightarrow$ 

#### 4.2.2.3 SH3114 Super IO Configuration

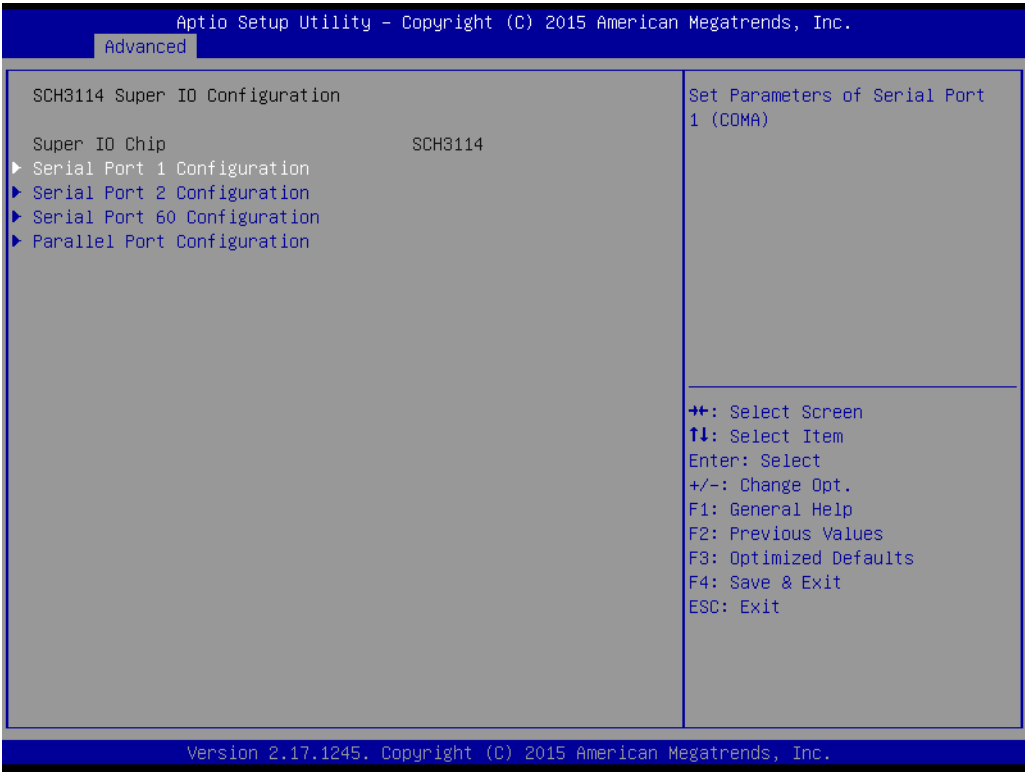

图 4.6: Super I/0 configuration

#### <span id="page-39-0"></span>Serial Port $1/2/60$

选择串行端口 1/ 串行端口 2 的基地址和 IRQ,并进行 RS232/RS422/RS485 模式设 置。串行端口 3~10 需要通过跳线方式进行 RS232/RS422/RS485 模式设置。

#### ■ Parallel Port Configuration

选择并行端口的基地址和 IRQ,并进行模式设置。

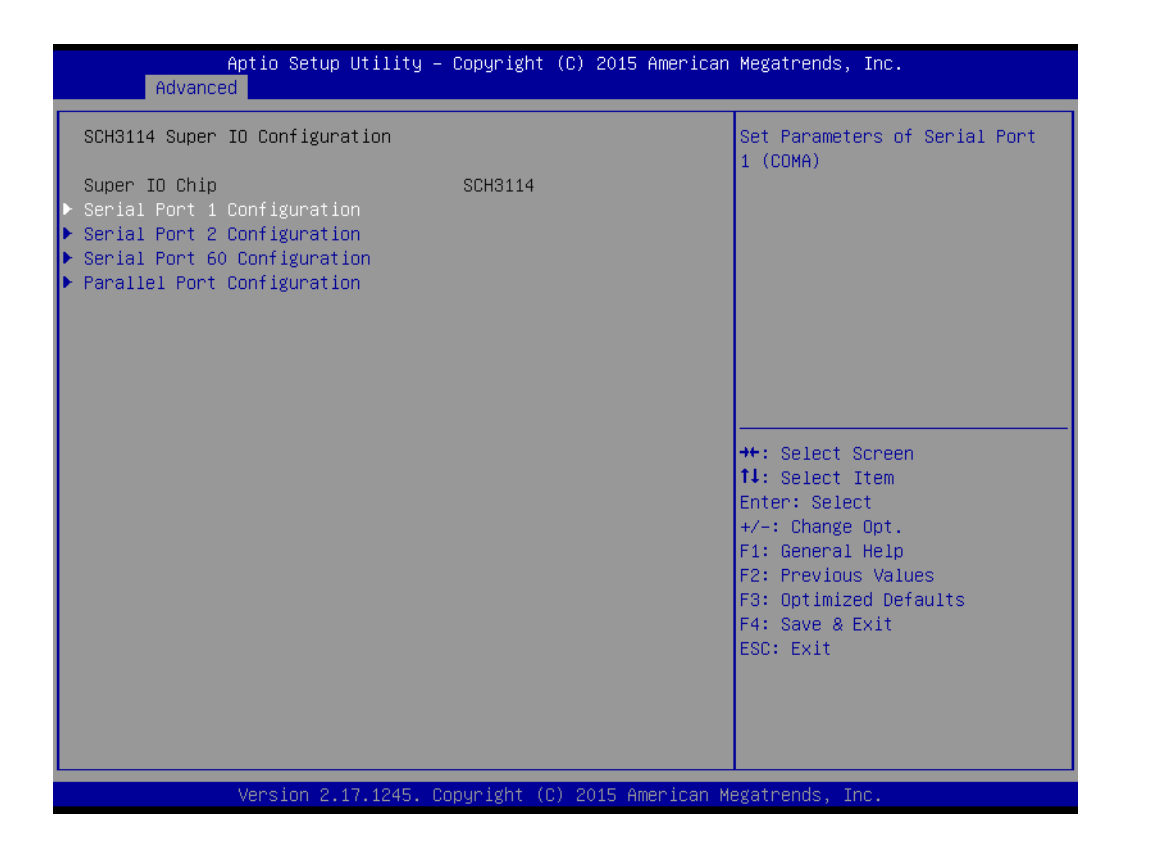

#### Serial Port

是否开启串口。默认为 enabled.

#### Serial Port Mode

设置串口模式,默认为 RS232。若设为 RS485,将会开启 Auto flow control 选 项。Auto flow control 默认设为 disabled。

#### **n** Change settings

修改 IO 地址和 IRQ 设置。默认为自动。

#### Device mode

设置串口装置的模式。默认为 normal。

 $\rightarrow$ 

#### 4.2.2.4 Hardware Monitor

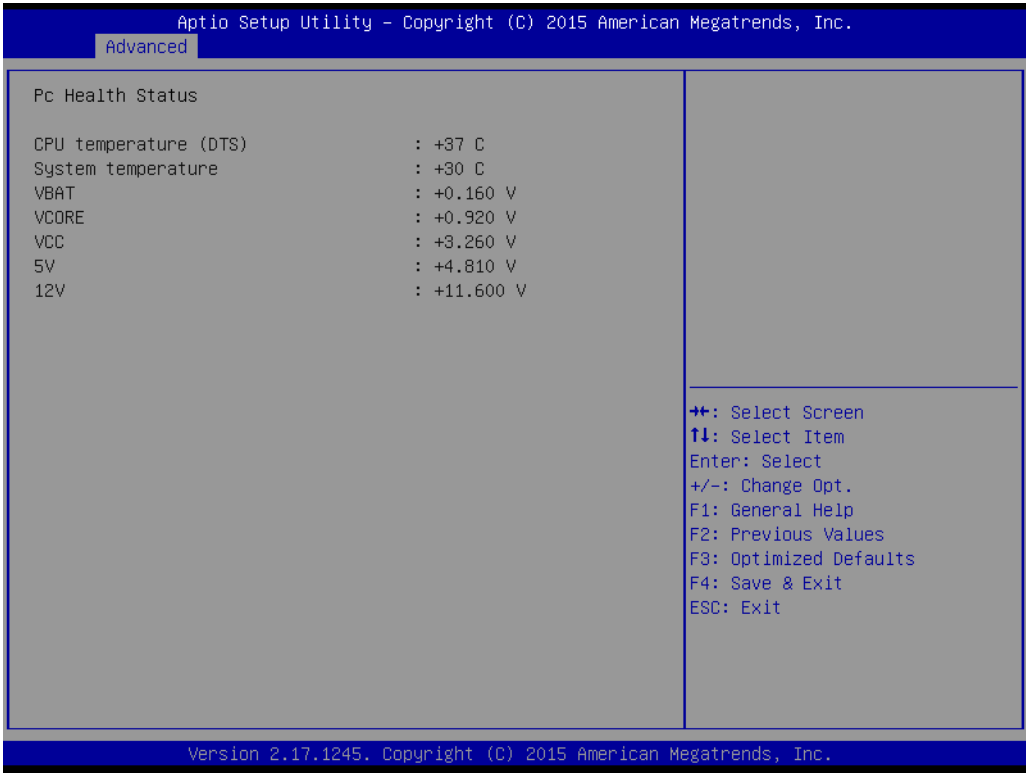

<span id="page-41-0"></span>图 4.7: 显示当前系统温度及电压

#### 4.2.2.5 CPU Configuration

| Advanced                                                              | Aptio Setup Utility – Copyright (C) 2015 American Megatrends, Inc. |                                                               |  |
|-----------------------------------------------------------------------|--------------------------------------------------------------------|---------------------------------------------------------------|--|
| CPU Configuration                                                     |                                                                    | Socket specific CPU Information                               |  |
| Socket 0 CPU Information                                              |                                                                    |                                                               |  |
| CPU Speed<br>$64 - bit$<br>Limit CPUID Maximum<br>Execute Disable Bit | 1918 MHz<br>Supported<br>[Disabled]<br><b>[Enabled]</b>            |                                                               |  |
| Intel Virtualization Technology<br>Power Technology                   | [Enabled]<br>[Energy Efficient]                                    |                                                               |  |
|                                                                       |                                                                    | <b>++:</b> Select Screen<br>14: Select Item<br>Enter: Select  |  |
|                                                                       |                                                                    | $+/-:$ Change Opt.<br>F1: General Help<br>F2: Previous Values |  |
|                                                                       |                                                                    | F3: Optimized Defaults<br>F4: Save & Exit<br>ESC: Exit        |  |
|                                                                       |                                                                    |                                                               |  |
| Version 2.17.1245. Copyright (C) 2015 American Megatrends, Inc.       |                                                                    |                                                               |  |

图 4.8: CPU Configuration

- <span id="page-42-0"></span>Socket 0 CPU Information 此项允许用户查看 CPU 相关规格 **Limit CPUID Maximum** 此项允许用户设置最大 CPUID 限制值。
- Execute-Disable Bit 此项允许用户启用或禁用执行禁止位功能, 默认设置为 "Enabled"。
- Intel Virtualization Technology 此项允许客户启动或禁用 Intel 虚拟化技术,默认设置为 "Enabled"。
- **Power Technology**

此项允许客户启动或禁用电源管理技术,默认设置为 "Energy Efficient"。

 $\Rightarrow$ 

#### 4.2.2.6 IDE Configuration

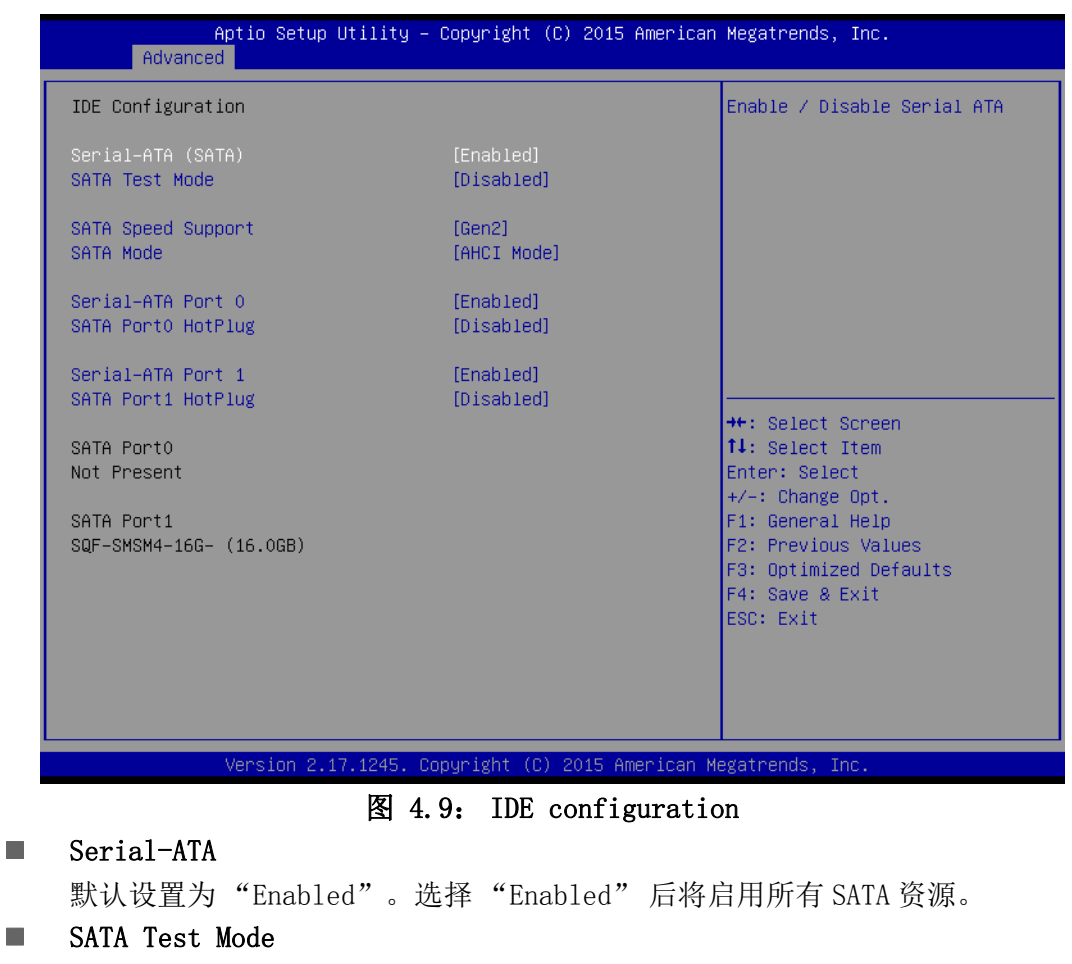

<span id="page-43-0"></span>默认设置为 "Diabled"。选择 "Enabled" 后将开启 SATA 信号测试模式。

### SATA Speed Support 默认设置为 "Gen2"。选择 "Gen1" 或 "Gen2" 后改变 SATA 传输速率。

#### SATA Mode

默认设置为 "IDE Mode"。可以选择 "IDE Mode" 或 "AHCI Mode"。

#### 4.2.2.7 USB Configuration

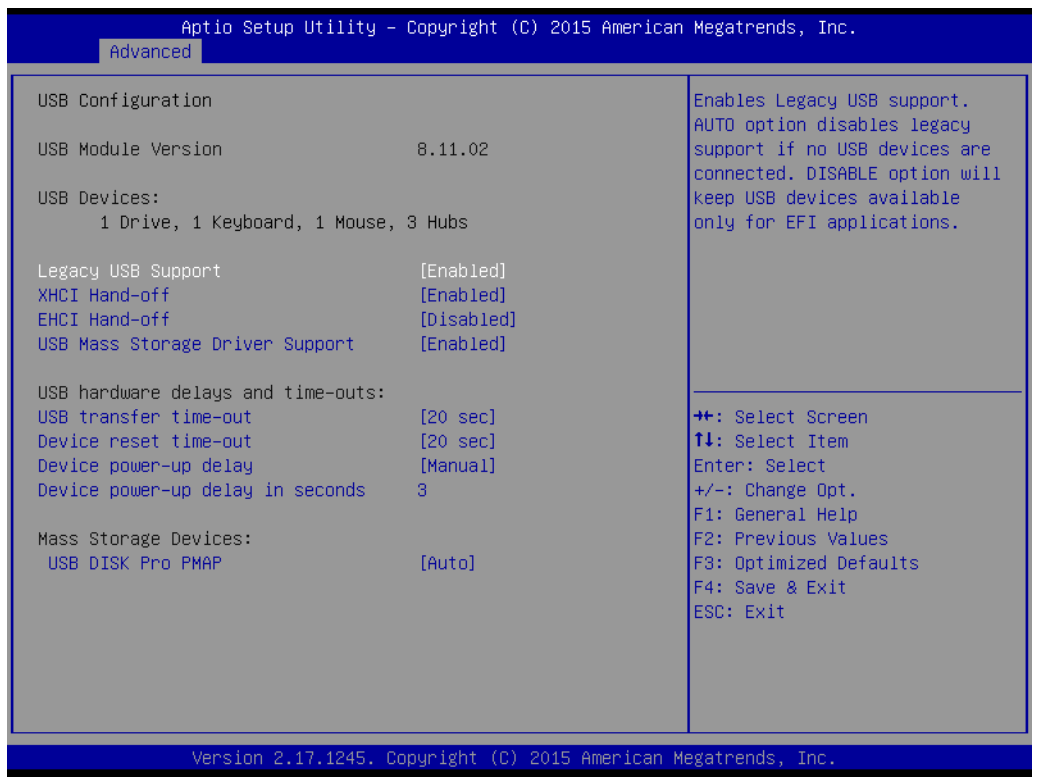

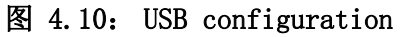

<span id="page-44-0"></span>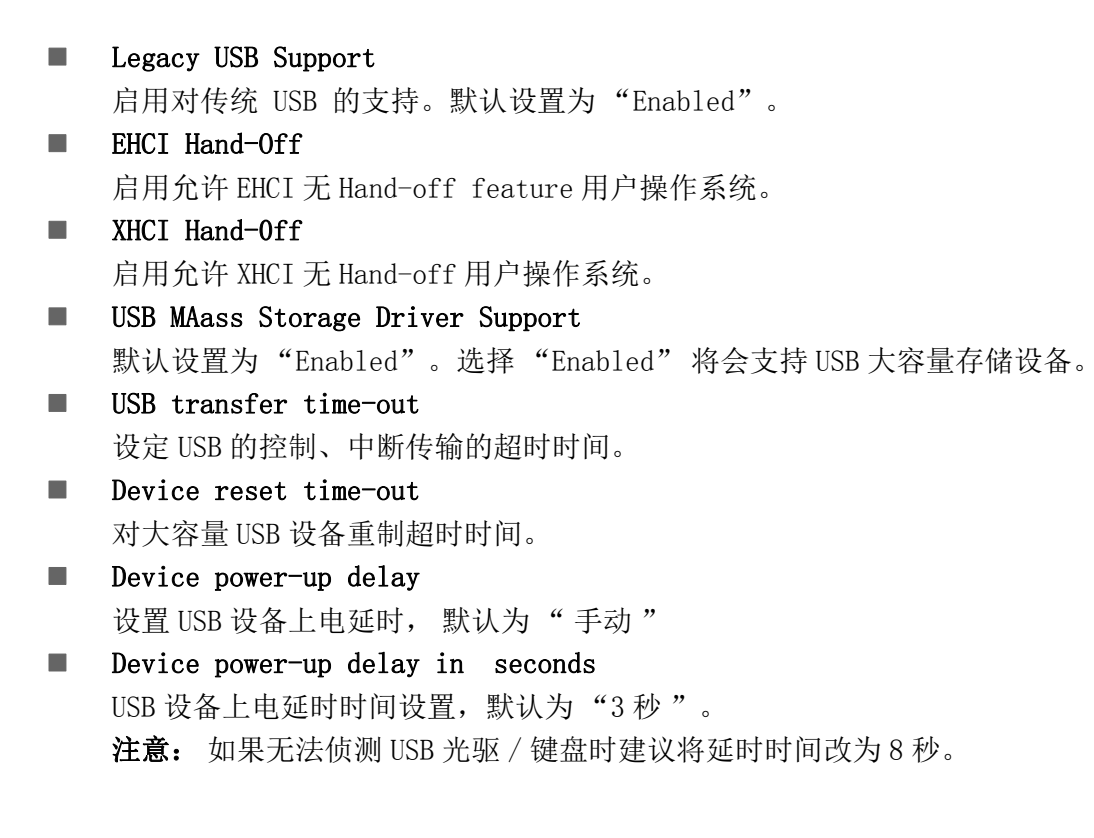

AMI BIOS

设置

 $\overline{\phantom{a}}$ 

### <span id="page-45-0"></span>4.2.3 高级芯片组特性设置

#### 4.2.3.1 北桥芯片组设置

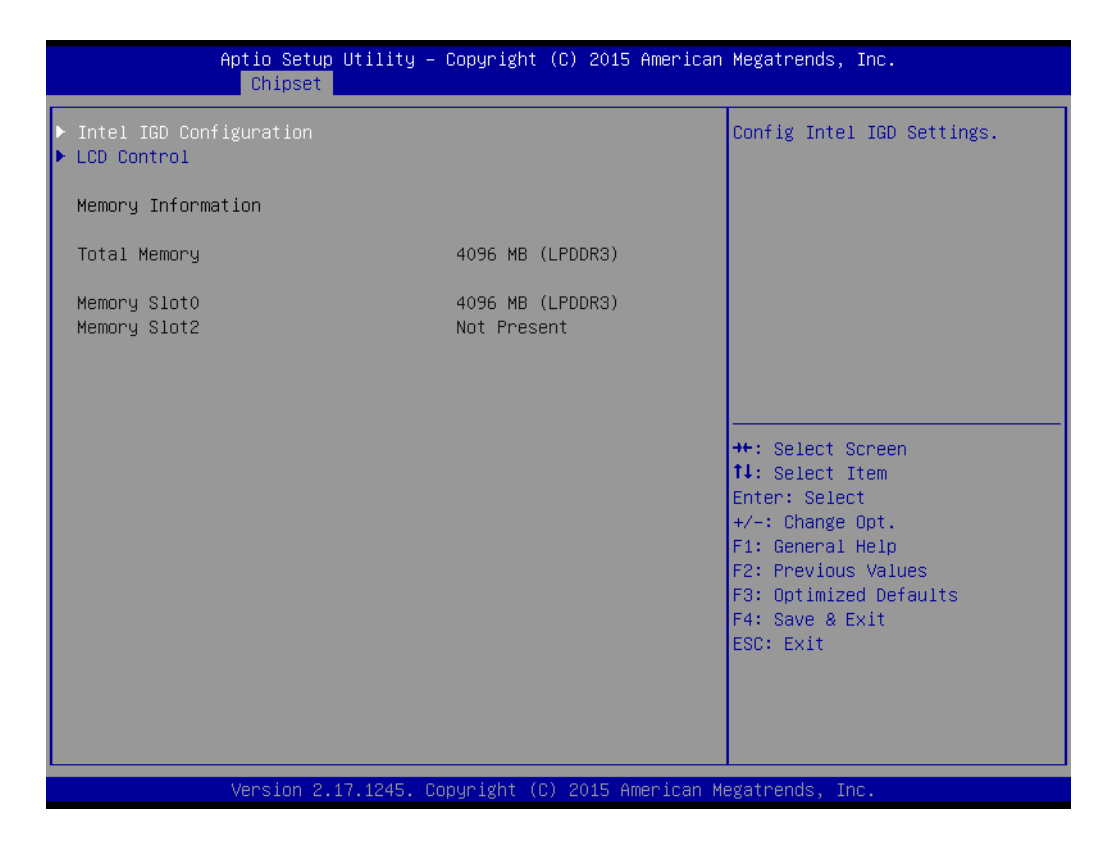

#### **Intel IGD configuration**

- **--** Intergrated Graphics Device 启动内置显示设备,默认为 "Enabled"
- **--** IGD Turbo Enable 启动 IGD 加速功能,默认为 "Enabled"
- **--** GFX Boost 启动 GFX 加速功能,默认为 "Disabled"
- **--** PAVC

启动音频视频保护控制,默认为 "LITE Mode"

- **--** DVMT Pre-Allocated 预设 DVMT 开机共享显存数值,默认为 "64M"
- **--** DVMT Total Gfx Mem 预设 DVMT 共享总量显存数值,默认为 "256M"
- **--** Aperture Size 设定显存映射到 MMIO 空间的大小。

#### ■ LCD Control

- **--** Primary IGFX Boot Display
	- 设定主显, 默认为 "CRT"。根据实际安装的显示模组选择对应的选项。
- **--** Secondary IGFX Boot Display 设定附显, 根据实际安装的显示模组选择对应的选项。
- **--** DP 1 LVDS Panel Type

设定 DP1 接口 LVDS 显示屏分辨率。

#### **--** DP 2 LVDS Panel Type

设定 DP2 接口 LVDS 显示屏分辨率。

#### 4.2.3.2 南桥芯片组设置

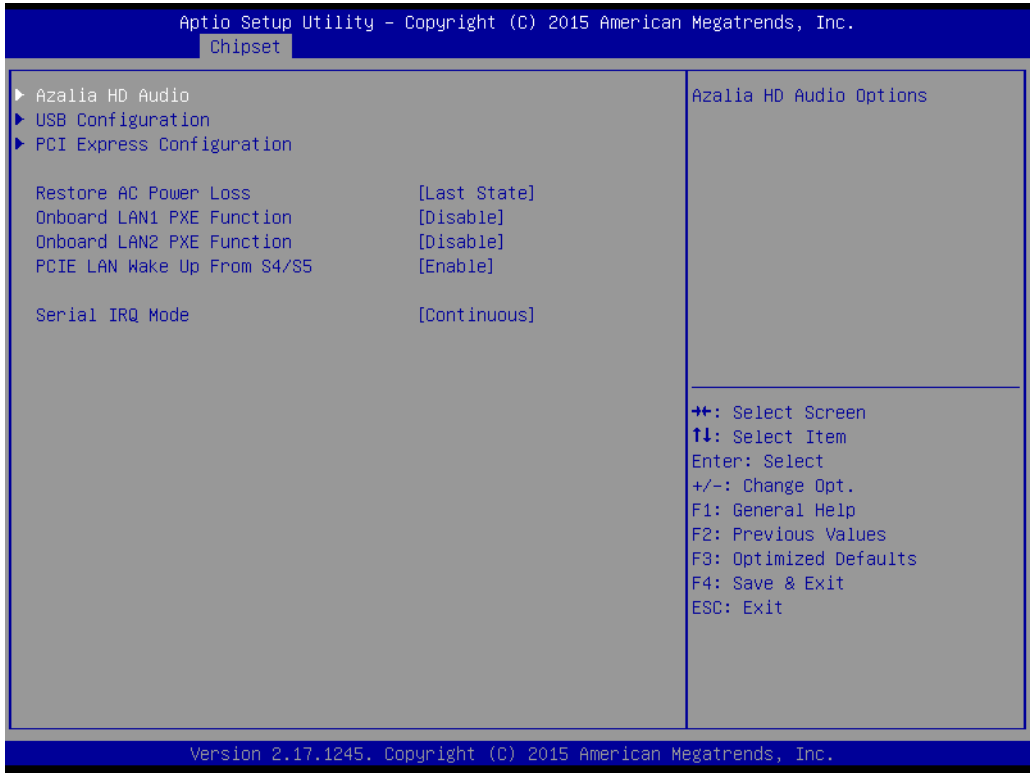

#### Azalia HD Audio

#### **--** LPE Audio Support

设定 LPE 音频模式。默认为 "Disabled"。

**--** Audio Controller

设定 Azalia 设备的侦测选项。默认为 "Enabled"

#### USB configuration

#### **--** USB OTG Support

设定启动 OTG 功能。默认为 "Disabled"

- **--** USB VBUS
	- 设定 VBUS 模式。默认为 "on"
- **--** XHCI Mode 设定 xHCI 控制器操作模式。默认为 "Auto"
- **--** USB2 Link Power Management

设定 USB2 连接电源管理选项。默认为 "Enabled"

#### **PCI Express Configuraion**

#### **--** PCI Express Port 0

设定 PCI Express 接口开启或关闭。默认为 "Enabled"

**--** Hot Plug

设定 PCI Express Hot Plug 功能开启或关闭。默认为 "Enabled"

**--** Speed 设定 PCIe 接口速率。默认为 "Auto"  $\overline{\phantom{a}}$ 

- **--** Extra Bus Reserved 设定保留扩充总线的数量,默认为 "1"
- **--** Reserved Memory 设定保留内存范围。默认为 "10"
- **--** Reserved Memory Alignment 设定保留内存阵列数位。默认为 "1"
- **--** Prefetchable Memory 设定可预取内存范围。默认为 "10"
- **--** Prefetchable Memory Alignment 设定可预取内存阵列数位。默认为 "1"
- **--** Reserved I/O 设定保留 I/O 范围。 默认为 "4"
- Restore AC Power Loss 设定电源失效后上线恢复时的状态。默认为 "Last State"
- Onboard LAN1 PXE Funtion 设定板载 LAN1 PXE 功能。 默认为 "Disabled"
- Onboard LAN2 PXE Funtion 设定板载 LAN2 PXE 功能。 默认为 "Disabled"
- **PCIE LAN Wake up From S4/S5** 设定 PCIE LAN 唤醒功能。默认为 "Enabled"

### <span id="page-48-0"></span>4.2.4 安全设置

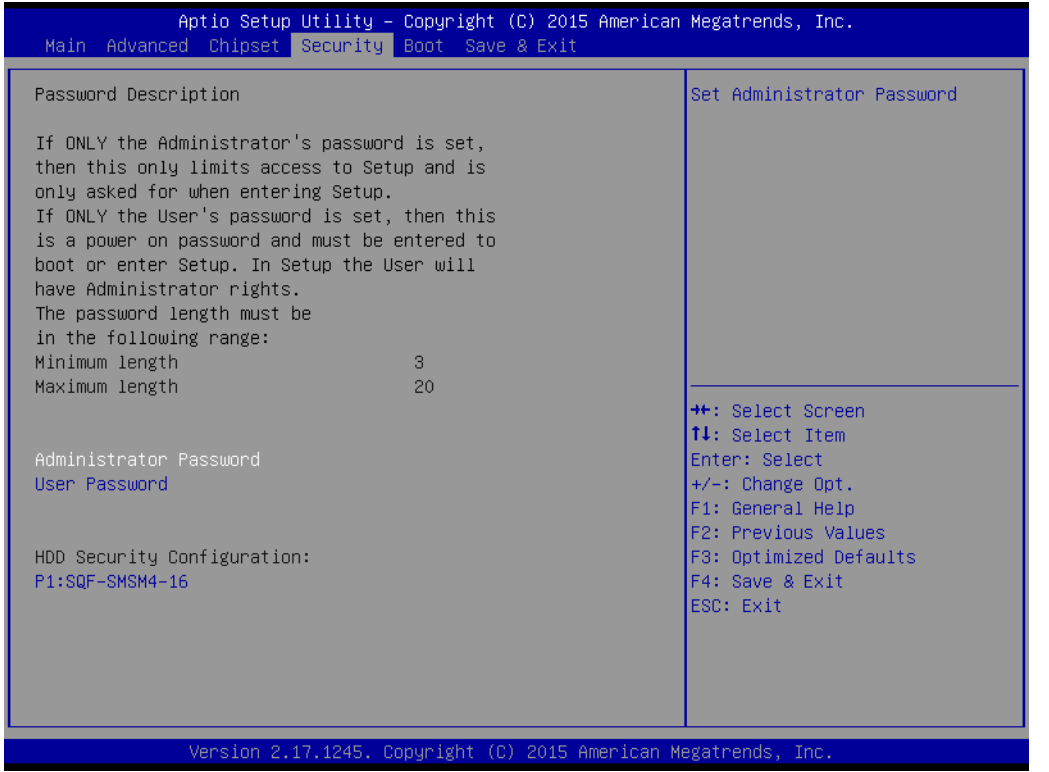

#### 图 4.11: 配置密码

<span id="page-48-1"></span>从 ITA-1711 系列的 BIOS 设置主菜单内选择 "Security" 标签即可进入安全设置。所 有的安全设置选项,如密码保护和病毒保护都将在本节中进行描述。用户可按 <Enter> 键进入每项的子菜单。

■ 改变管理员密码

■ 改变用户密码

 $\rightarrow$ 

### <span id="page-49-0"></span>4.2.5 启动设置

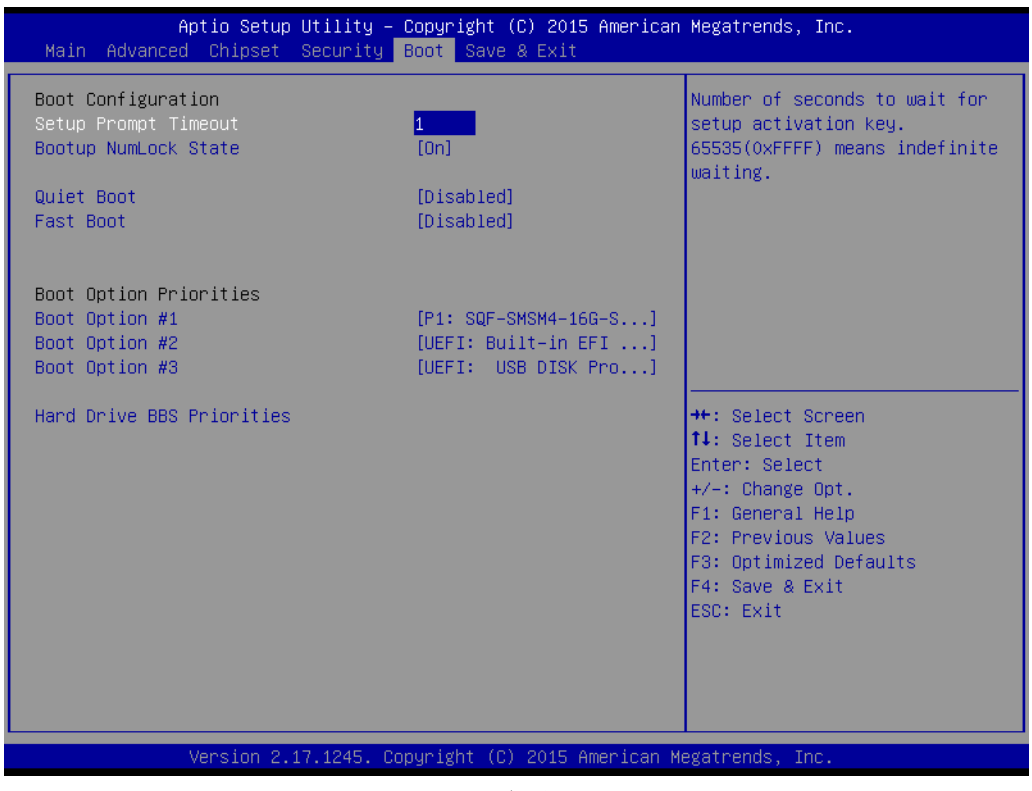

图 4.12: 启动设置界面

<span id="page-49-1"></span>Setup Prompt Timeout

默认为 "1s"。 用于设置 Setup 提示等待时间。

**Quiet Boot** 

如果设置为"Disabled", 则 BIOS 将显示正常的 POST 信息。如果设置为 "Enabled" 屏幕上将出现 OEM 图标,而非 POST 信息。

**Fast Boot** 

此项允许 BIOS 在启动过程中跳过一些检测步骤,从而减少系统启动的时间。默 认设置为 "Disabled"。

Bootup Num-Lock State 选择数字键盘锁是否开启。

### <span id="page-50-0"></span>4.2.6 保存及退出

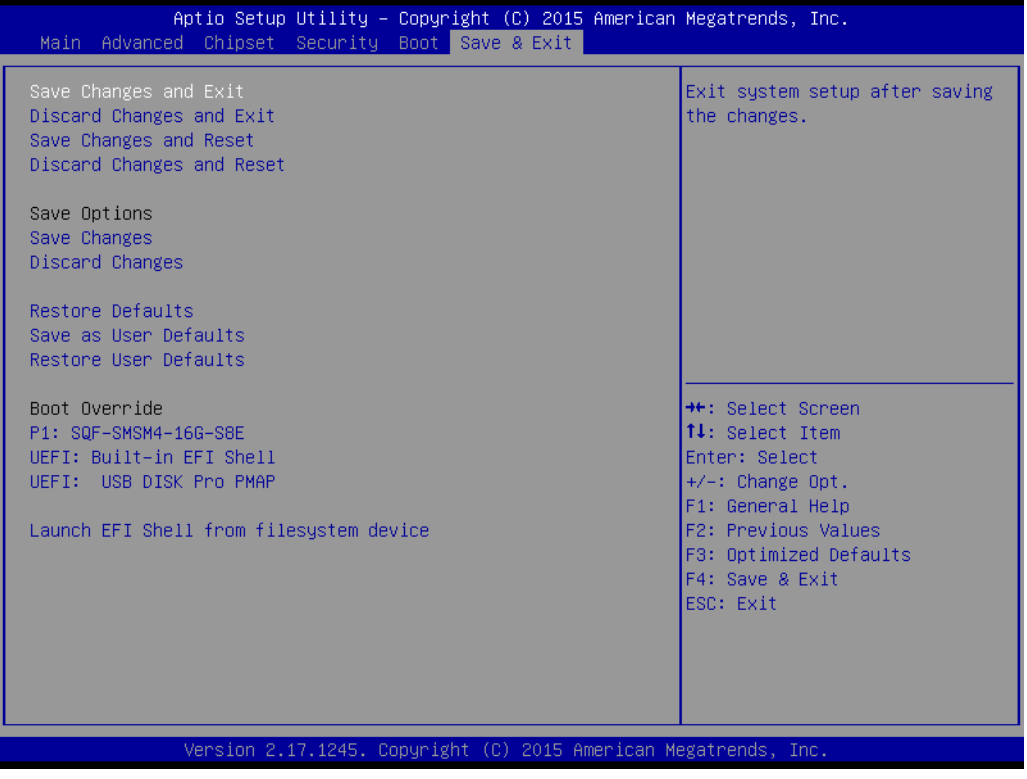

- Save Changes and Exit 保存设置并退出
- **Discard Changes and Exit** 不保存设置并退出
- Save Changes and Reset 保存设置并重启
- **Discard Changes and Reset** 不保存设置并重启
- Save Changes 保存目前已变更的设置。
- **Discard Changes** 不保存目前已变更的设置。
- **Restore Defaults** 恢复默认设置
- Save as User Defaults 保存为客户默认设置。
- Restore as User Defaults 恢复为客户默认设置。
- **UEFI: Built-in EFI Shell** 进入内置 EFI shell
- Launch EFI Shell from filesystem device 运行 EFI shell

 $\Rightarrow$ 

ITA-1711 用户手册 46

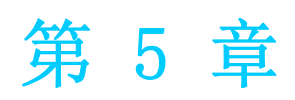

<span id="page-52-0"></span>驱动安装 本章介绍了如何进行驱动安装。

## <span id="page-53-0"></span>5.1 简介

研华为 Windows 程序开发人员提供了完整的设备驱动和软件。该设备驱动可应用于最 通用的 Windows 编程工具中, 如 Visual C++, Visual Basic, Borland C++ Builder and Borland Delphi。

## <span id="page-53-1"></span>5.2 驱动安装

将驱动光盘插入系统 CD-ROM 驱动,用户即可看到 ITA-1711 系列驱动文件夹。

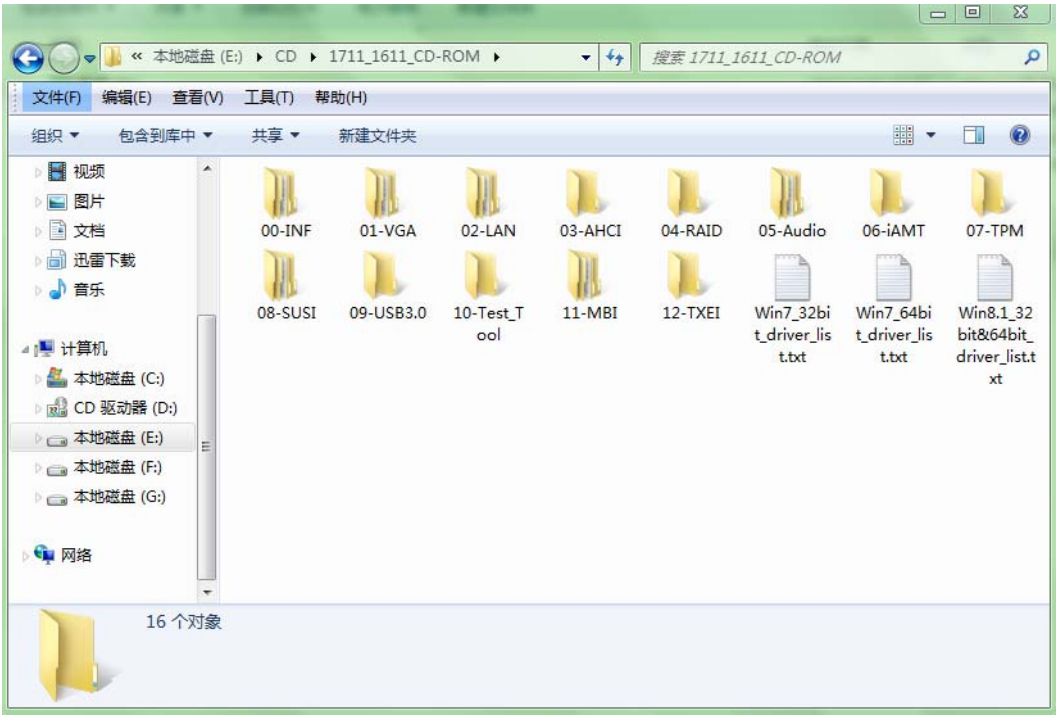

### <span id="page-54-0"></span>5.2.1 芯片组 Windows 驱动安装

将驱动光盘插入到系统 CD-ROM 驱动,用户即可看到 ITA-1711 系列驱动文件夹。找到 "00\_INF" 文件夹选择对应的操作系统然后双击 "SetupChipset.exe" 完成驱动安 装。

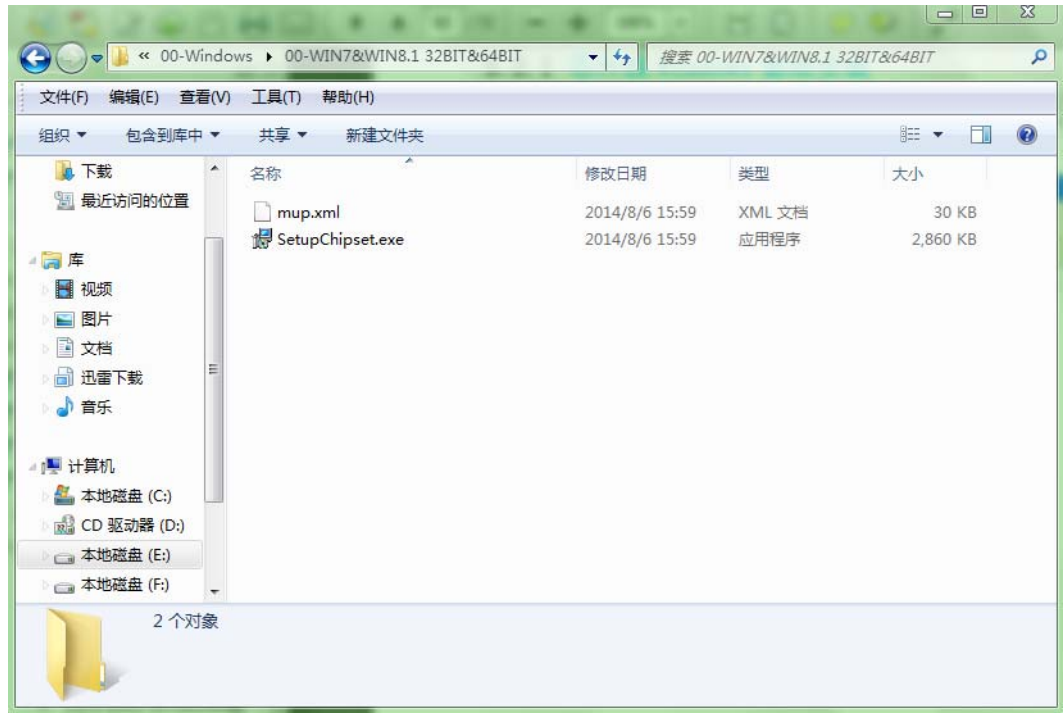

### <span id="page-54-1"></span>5.2.2 VGA Windows 驱动安装

将驱动光盘插入到系统 CD-ROM 驱动,用户即可看到 ITA-1711 系列驱动文件夹。找到 "01\_VGA" 文件夹选择对应的操作系统然后双击 "Setup.exe" 完成驱动安装。

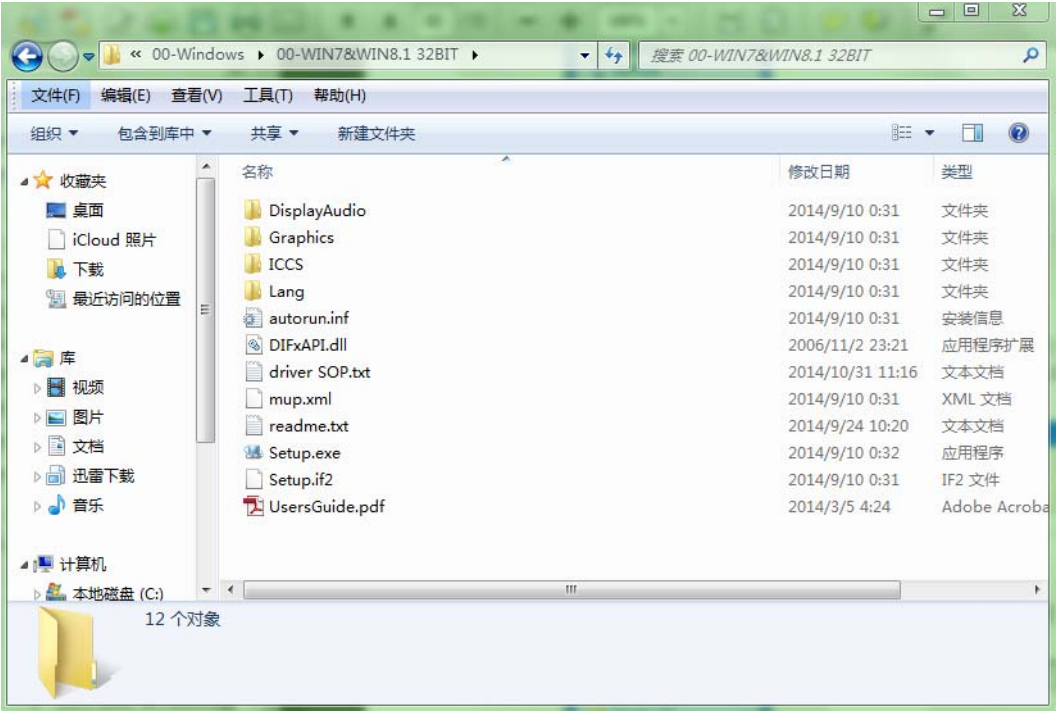

 $\sigma$ 

### <span id="page-55-0"></span>5.2.3 LAN Windows 驱动安装

将驱动光盘插入到系统 CD-ROM 驱动, 用户即可看到 ITA-1711 系列驱动文件夹。找到 "02\_LAN" 文件夹选择对应的操作系统然后双击 "Autorun.exe" 完成驱动安装。

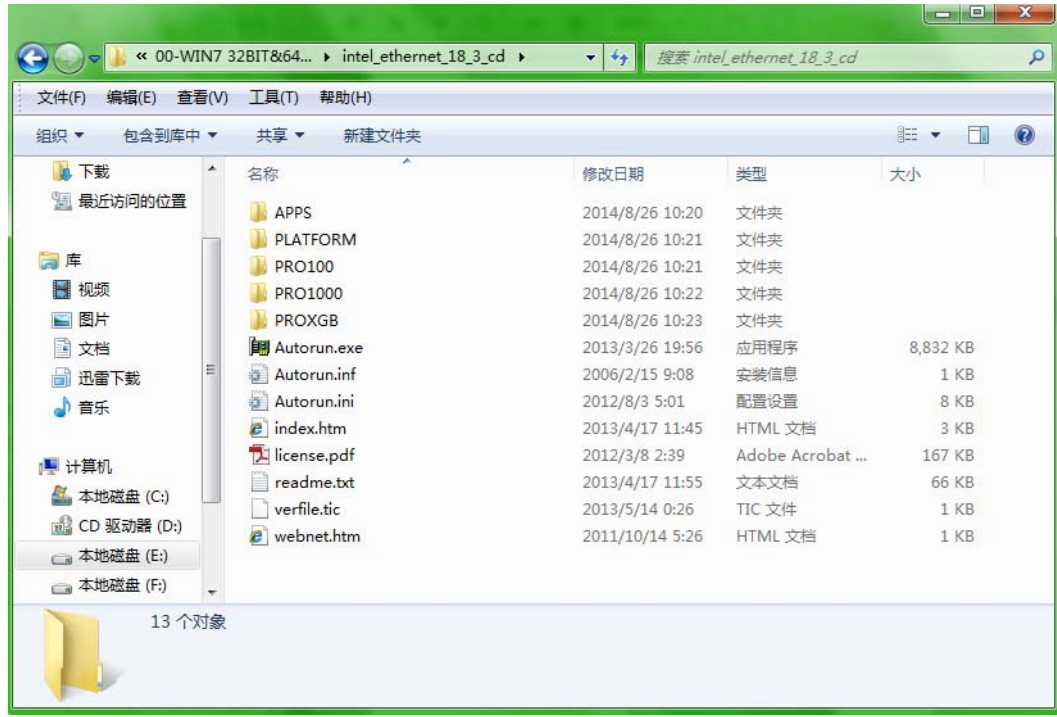

### <span id="page-55-1"></span>5.2.4 AUDIO Windows 驱动安装

将驱动光盘插入到系统 CD-ROM 驱动, 用户即可看到 ITA-1711 系列驱动文件夹。找到 "05\_Audio" 文件夹选择对应的操作系统然后双击 "R275.exe" 完成驱动安装。

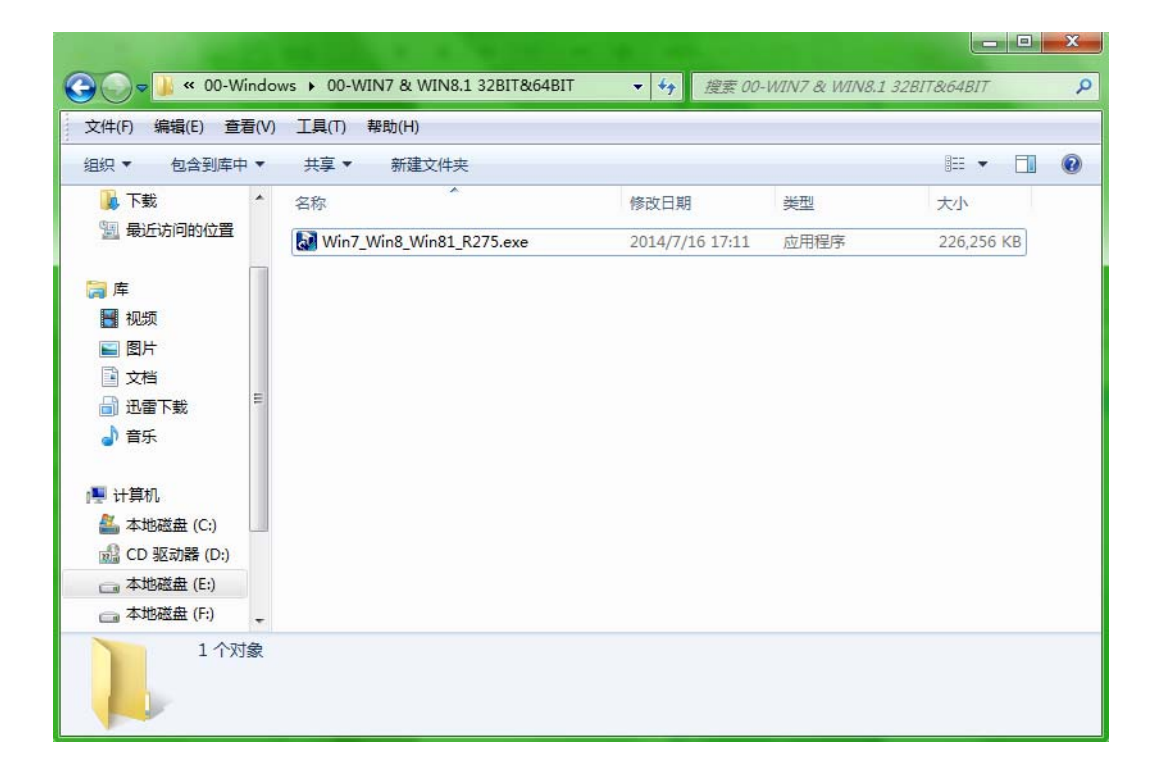

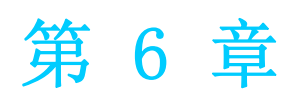

<span id="page-56-0"></span><sup>6</sup> GPIO 编程指南 本章介绍了 GPIO 编程指南。

## <span id="page-57-0"></span>6.1 ITA-1711 数字 DIO 定义 (见 2.4.8)

### <span id="page-57-1"></span>6.2 配置顺序

ITA-1711 上板上走 LPC 总线的 GPIO 通过 Lattice CPLD 实现。 对此 CPLD GPIO IC 的设置和访问需要通过访问系统的 IO Space 来完成。 GPIO IO Space 和对应 GPIO 引脚的映射: Port GPO :  $IO$   $0xC10^{\infty}0xC12$  (bit0-bit23) R/W  $0xC10:bit0^{\sim}bit7$  GPO $(1^{\sim}8)$  $0xC11:bit0^{\sim}bit7$  GPO(9 $^{\sim}16$ )  $0xC12:bit0^{\sim}bit7$  GPO $(17^{\sim}24)$ Port GPI :  $[0.0xC13^{\circ}0xC15 (bit0-bit23)$  R  $0xC13:bit0^{\sim}bit7$  GPI $(1^{\sim}8)$  $0xC14:bit0^{\sim}bit7$  GPI $(9^{\sim}16)$  $0xC15:bit0^{\sim}bit7$  GPI $(17^{\sim}24)$ 

E

注! ITA-1711 的采用 48bit 的 CPLD 实现 GPIO 控制,一共 24 个 GPI 和 24 个 GPO。

如果某个 GPIO Pin 为 Input,可以从对应 IO Space register 的对应 bit 读取相应的 Input 值

如果某个GPIO Pin 为Output,可以往对应IO Space register的对应bit输出Output值

### <span id="page-57-2"></span>6.3 函数调用参考

GPIO 模拟代码 (C 语言伪代码)

```
往 GPO 4 输出 High:
       unsigned char data;
       data = inportb(0xC10); // 先读取对应 IO Space register value
       data |= 0x08; //00001000B, 设置 bit 03 为 '1', 代表输出 High
           outportb(0xC10, data); // 输出 output value
读取 GPI 9 Input 值:
```

```
unsigned char data;
data = inportb(0xC14); // 先读取对应 IO Space register value
if (data & 0x01); //00000001B,判断 bit 0 的值
    High // 1 = Highelse
    Low // 0 = Low
```
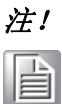

注! 请检查当前使用的 BIOS 版本,若当前版本是 X006 版本或者更早。那么 手动打开 IO decode, 打开方法如下:

> 在 DOS 下使用 Adu.exe 或者 XP 下 RW。以下假设一切操作都在 DOS 下。 运行 Adu,选择 PCI 菜单,找到 ISA Bridge 这一行,并回车进入配置。 在 ISA 配置页面的 256 个字节的 table 中,修改 90h,91h,92h 三个寄存 器。

对应修改: 90h 填 01h, 91h 填 0ch, 92h 填 1Ch。 可以开始对 GPIO 的 IO 操作。

 $\bigcirc$ 

ITA-1711 用户手册 54

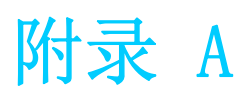

<span id="page-60-0"></span>看门狗定时器编程

ITA-1711 看门狗定时器可用于监控系统软件操作,并在编程过程中出现软件故障时采 取适当措施。本章节介绍了看门狗定时器操作以及如何编程。

## <span id="page-61-0"></span>A.1 看门狗定时器概述

看门狗定时器内置于高级 I/O 控制器 SMSC SCH3114,提供了以下用户可编程功能:

- 可通过用户编程启用或禁用:
- 定时器可设置为  $1$   $\degree$  255 秒或  $1$   $\degree$  255 分钟;
- 在软件复位定时器超时时产生中断或复位信号。

## <span id="page-61-1"></span>A.2 编程看门狗定时器

看门狗定时器的 I/O 端口地址为 A00h (hex)。

<span id="page-61-2"></span>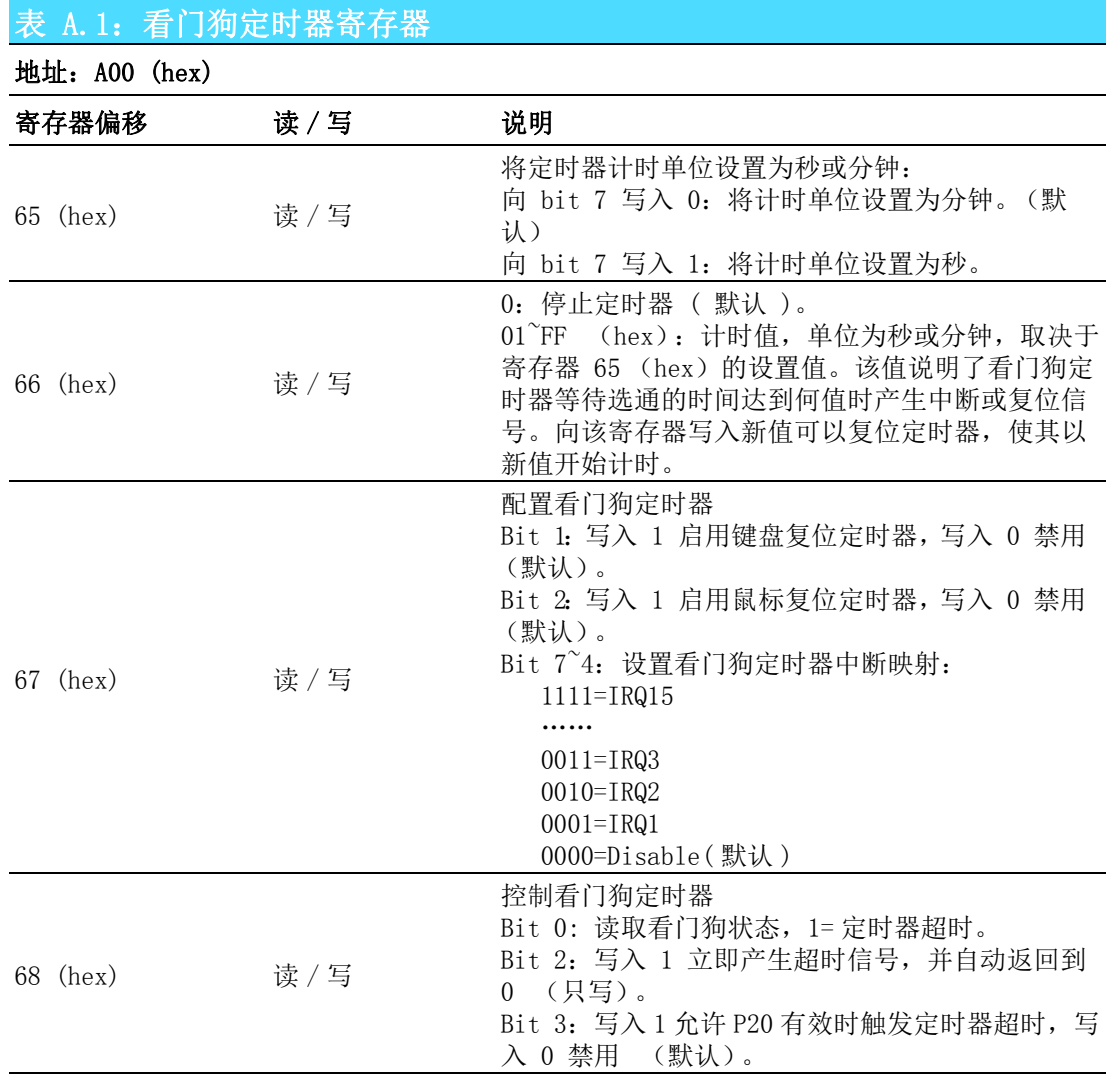

### <span id="page-62-0"></span>A.3 编程示例

 $:---------1$ 

1. 启用看门狗定时器,并将超时间隔设置为 10 秒。

;-----------------------------------------------------------

Mov dx,A65h ; 选择寄存器 65h, 看门狗定时器的 I/O 端口地址 A00h+ 寄存器偏移 65h Mov al,80h ; 将计时单位设置为秒  $0$ ut dx, al

Mov dx,A66h ; 选择寄存器 66h, 看门狗定时器的 I/O 端口地址 A00h+ 寄存器偏移 66h Mov al, 10 ; 将超时间隔设置为 10 秒然后开始计时 Out dx,al

2. 启用看门狗定时器功能并将超时间隔设置为 5 分钟。

;----------------------------------------------------------- Mov dx,A65h ; 选择寄存器 65h, 看门狗定时器的 I/O 端口地址 A00h+ 寄存器偏移 65h Mov al,00h ; 将计时单位设置为分钟 Out dx,al

Mov dx,A66h ; 选择寄存器 66h, 看门狗定时器的 I/O 端口地址 A00h+ 寄存器偏移 66h Mov al.5 : 将超时间隔设置为 5 分钟然后开始计时 Out dx,al

3. 启用鼠标复位看门狗定时器功能。

Mov dx,A67h ; 选择寄存器 67h, 看门狗定时器的 I/O 端口地址 A00h+ 寄存器偏移 67h In al,dx

Or al, 4h : 启用鼠标复位看门狗定时器

Out dx,al

 $:-------1$ 

;----------------------------------------------------------- 4. 启用键盘复位看门狗定时器功能。

;-----------------------------------------------------------

;-----------------------------------------------------------

Mov dx,A67h ; 选择寄存器 67h, 看门狗定时器的 I/O 端口地址 A00h+ 寄存器偏移 67h In al,dx

Or al,2h ; 启用键盘复位看门狗定时器

Out dx,al

;<br>; 5. 定时器不计时时,产生超时信号

;-----------------------------------------------------------

;<br>;

Mov dx,A68h ; 选择寄存器 68h, 看门狗定时器的 I/O 端口地址 A00h+ 寄存器偏移 68h In al,dx Or al,4h ; 立即产生超时信号

Out dx,al

 $\mathbf{p}$ 

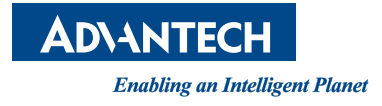

www.advantech.com.cn 使用前请检查核实产品的规格。本手册仅作为参考。 产品规格如有变更,恕不另行通知。 未经研华公司书面许可,本手册中的所有内容不得通过任何途径以任何形式复制、翻 印、翻译或者传输。 所有其他产品名或商标均为各自所属方的财产。 **©** 研华公司 2015